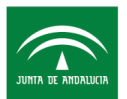

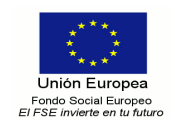

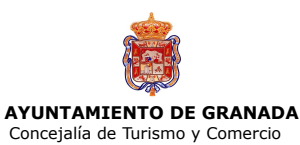

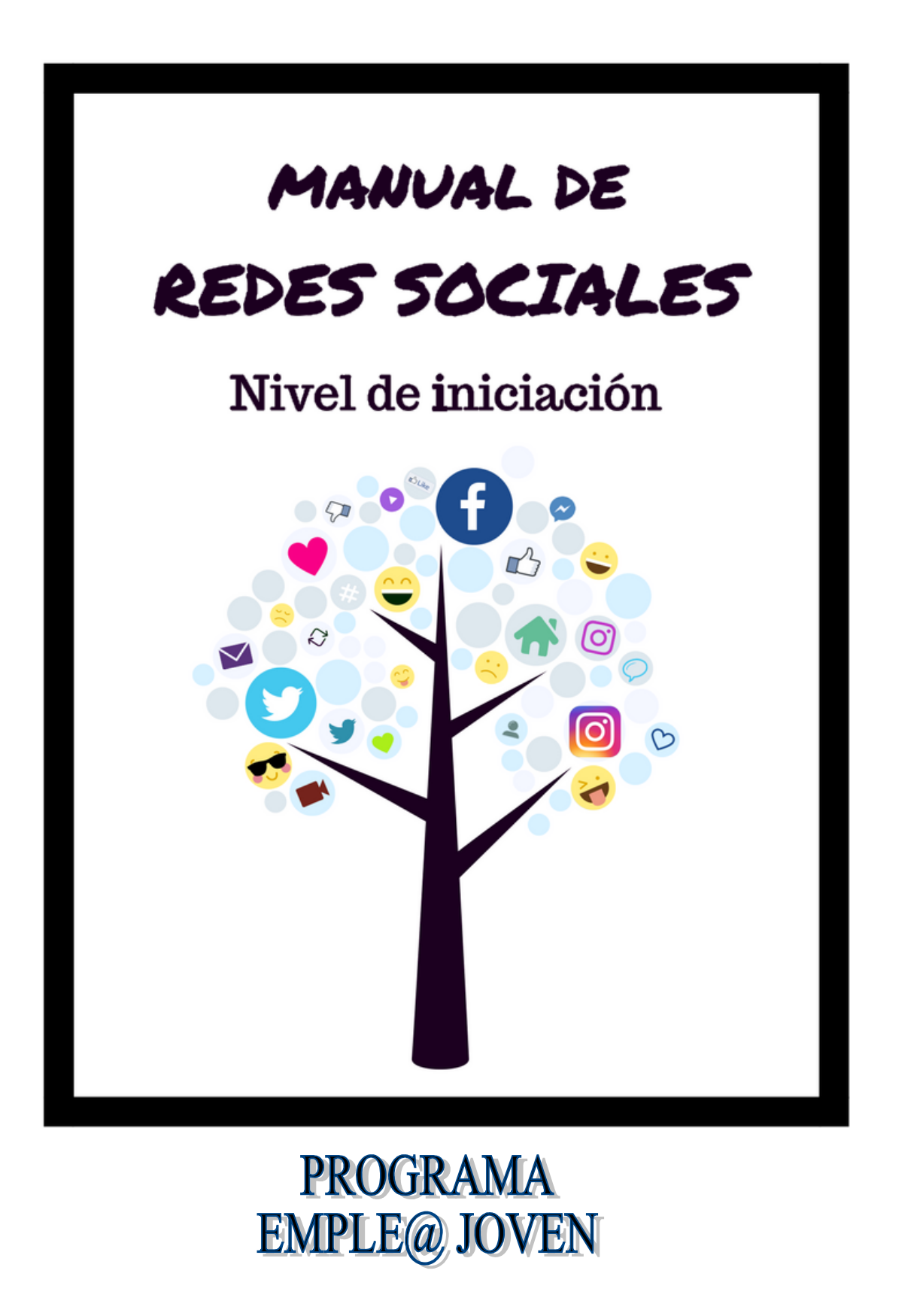

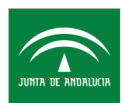

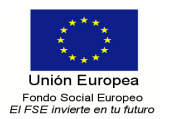

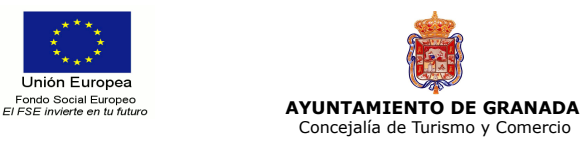

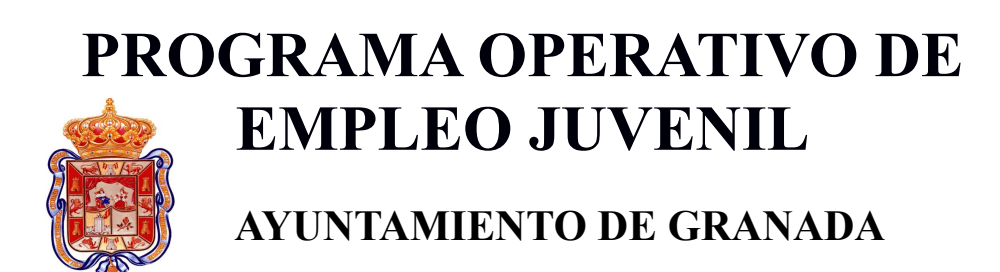

Iniciativa Cooperación Social Comunitaria Emple@Joven y Emple@30+, financiada por la Junta de Andalucía y por el Fondo Social Europeo procedente del Programa Operativo FSE Andalucía 2014- 2020 o, en su caso, Programa Operativo de Empleo Juvenil.

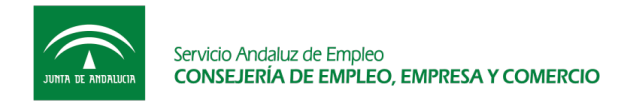

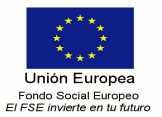

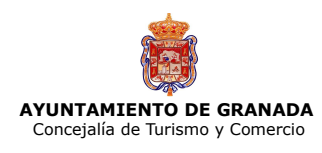

# ÍNDICE DE CONTENIDO

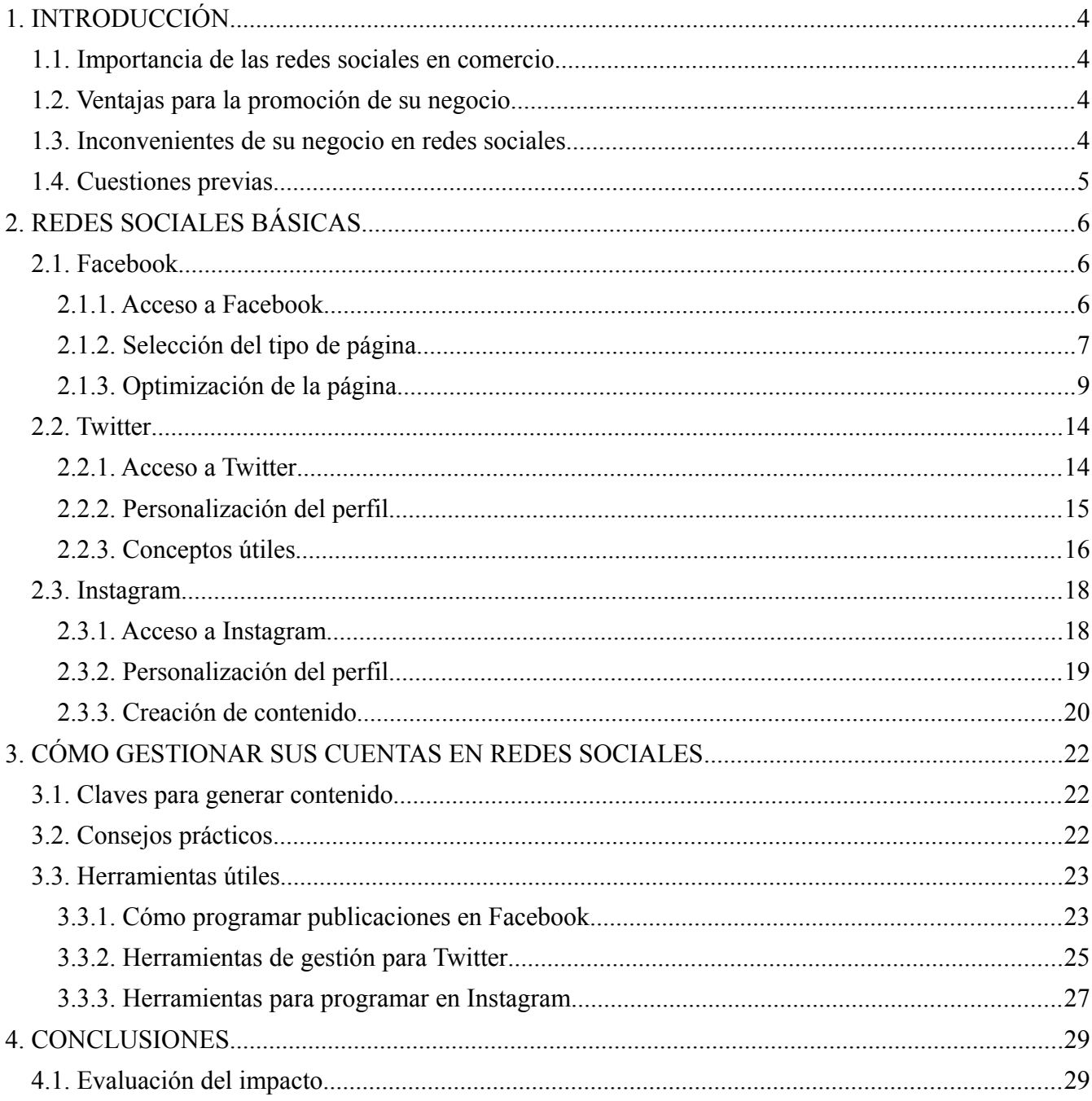

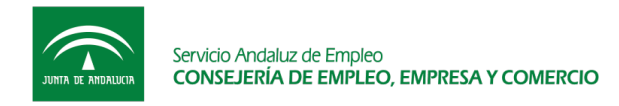

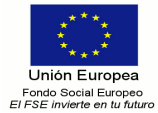

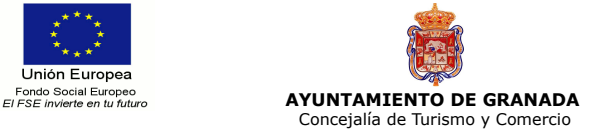

# **1. INTRODUCCIÓN**

#### **1.1. Importancia de las redes sociales en comercio**

En la actualidad, las redes sociales son **fuentes de información directa** que promueven una **relación más cercana entre el comerciante y el consumidor**. Permiten dar mayor **visibilidad** a los negocios y **fidelizar** al cliente a través de estrategias de publicidad (ofertas, promociones, noticias de interés).

Para captar la atención del consumidor en redes sociales, es necesario que el comerciante adquiera algunos **conocimientos tecnológicos** y decida previamente qué redes se adaptan mejor a sus necesidades y puedan ser de mayor utilidad para sus propósitos.

A través de Internet, **el comerciante tiene la oportunidad de llegar a un público mayor**, crear contenido relacionado con su sector, reforzar o generar un vínculo más estrecho con el cliente y conocer las carencias de su negocio para darles solución. Es importante escuchar al cliente y aportar soluciones a sus problemas.

Las redes sociales se encuentran en constante actualización y cambio por lo que este manual está centrado en aquellas más significativas y que ofrecen un mayor número de ventajas. **Facebook, Twitter** e **Instagram** son ideales para un primer contacto y su utilización resulta muy sencilla de aprender.

#### **1.2. Ventajas para la promoción de su negocio**

- Potencian la **visibilidad** y **fidelidad** de una marca.
- **Optimizan** el comercio.
- Aumentan la **confianza** y la **transparencia**.
- Ofrecen la posibilidad de **incrementar** las opciones de mercado.
- Generan un mayor número de **visitas**, bien a las redes sociales y/o al blog.
- Facilitan una **relación más cercana** entre comerciante y consumidor.
- **No existen barreras** geográficas ni temporales que limiten la comunicación por lo que los negocios podrán ser conocidos en otras provincias y países.
- Permite el **estudio de la competencia** para saber en qué puede diferenciarse de ellos o qué debería mejorar.
- Facilita conocer la **demanda** y **necesidades** de los clientes.

#### **1.3. Inconvenientes de su negocio en redes sociales**

- Exigen cierto **tiempo** de dedicación y constancia antes de ver resultados.
- Exponen a los negocios tanto a **críticas** positivas como negativas.
- Los **errores** son juzgados por un público mayor.
- Pueden generar **improductividad** si no sabe gestionar el tiempo de forma eficaz.
- Pueden originar problemas de seguridad o **privacidad**.

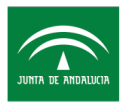

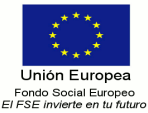

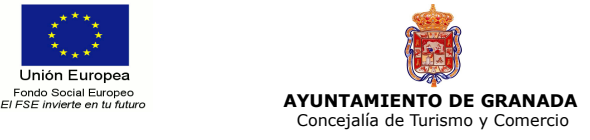

#### **1.4. Cuestiones previas**

Antes de introducirse en el mundo de las redes sociales, debe **plantearse la presencia de su negocio en Internet** a través de una pequeña **investigación previa** para saber **qué redes sociales se adaptan a sus necesidades** y cuáles pueden ser de mayor utilidad. No es necesario crear una cuenta en todas ellas ya que **lo fundamental no es abrirla sino mantenerla**.

Además, es recomendable hacerse las siguientes **preguntas para establecer mejor sus objetivos**:

- ¿Cuál es su imagen de marca? ¿Tiene una identidad propia, personificada e individualizada?
- ¿Qué vende? ¿Qué productos tienen mayores ventas? ¿Cuáles son los menos vendidos?
- ¿Cuáles son sus compradores habituales? Diferencias de ventas en cuánto al público (sexo, edad, etc.).
- ¿A qué público pretende llegar?
- ¿Tiene o quiere crear un blog o página web?

A través de estas cuestiones y de otras que considere oportunas, debe plantearse unas metas y elegir en qué redes sociales abrirá una cuenta.

Después de ello, decidirá cuál va a ser su **modelo de estrategia**, bien a través de un blog o página web o únicamente por redes sociales. En el primer caso, se centrará en posicionar el contenido de su sitio online y en el segundo, en la utilización de palabras clave para incrementar la popularidad de sus redes sociales.

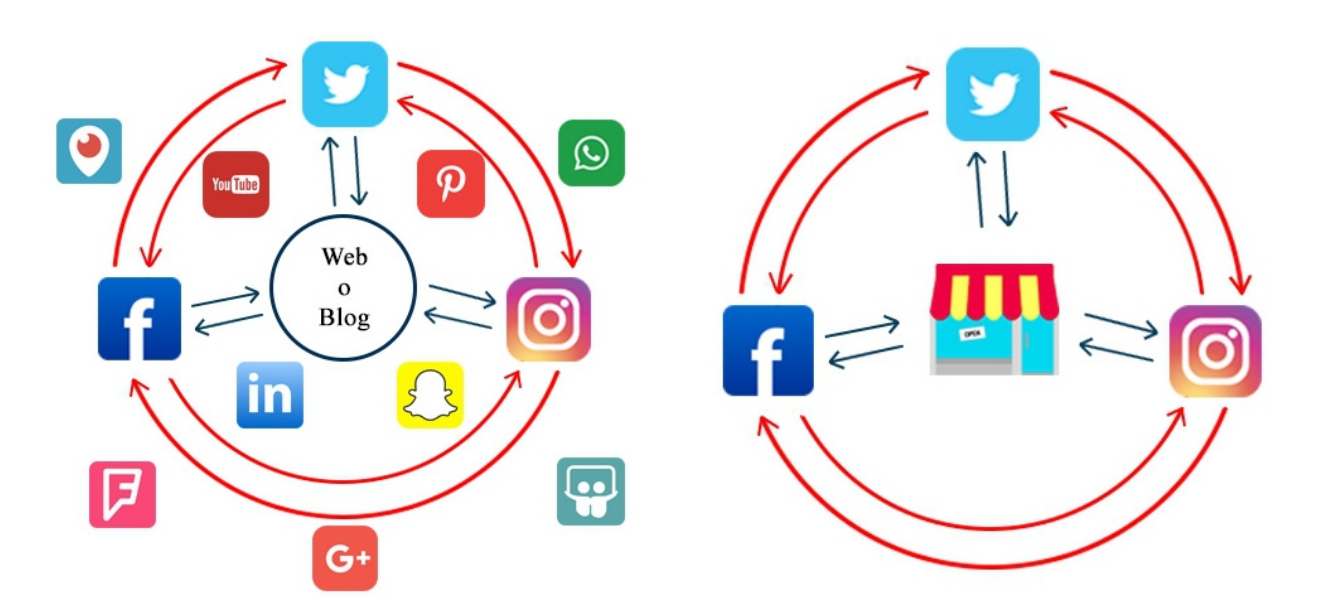

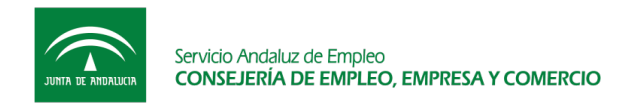

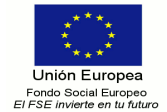

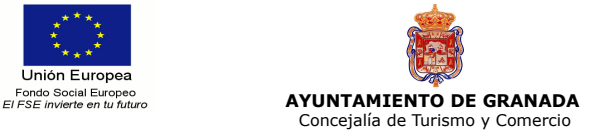

# **2. REDES SOCIALES BÁSICAS**

#### **2.1. Facebook**

**Facebook** es la plataforma con mayor número de usuarios activos mensuales y es una de las más útiles como **herramienta de promoción**, ya que permite crear una página propia de su negocio. En ella podrá dar **visibilidad a sus productos** y crear una **comunidad de clientes**.

#### **2.1.1. Acceso a Facebook**

Desde:

- Ordenador, a través del enlace [https://es-es.facebook.com](https://es-es.facebook.com/)
- Móvil, a través de<https://es-es.facebook.com/mobile>
- Aplicación móvil (descargar en Play Store para Android o Apple Store para Apple).

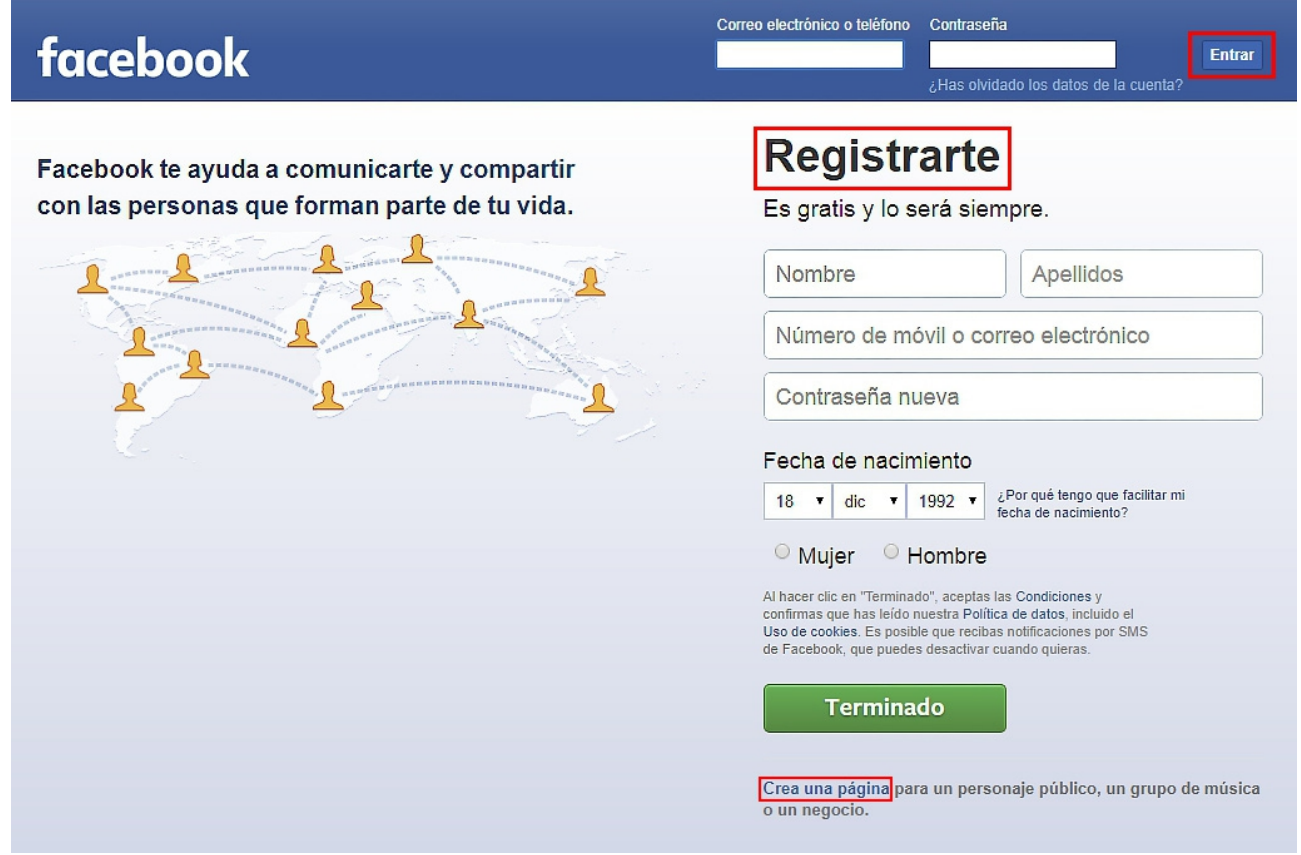

Para crear una página en Facebook, existen tres opciones:

a) Tiene la posibilidad de registrarse con sus datos personales, o bien los de la empresa. Posteriormente, haga clic en **"Terminado"**.

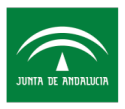

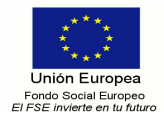

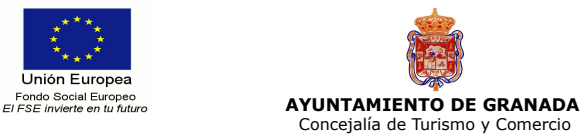

b) Puede crear la página desde su perfil personal de Facebook, en caso de tenerlo. Haga clic en el menú de la pestaña de la derecha y, en el desplegable que aparece, pinche en **"Crear página"**.

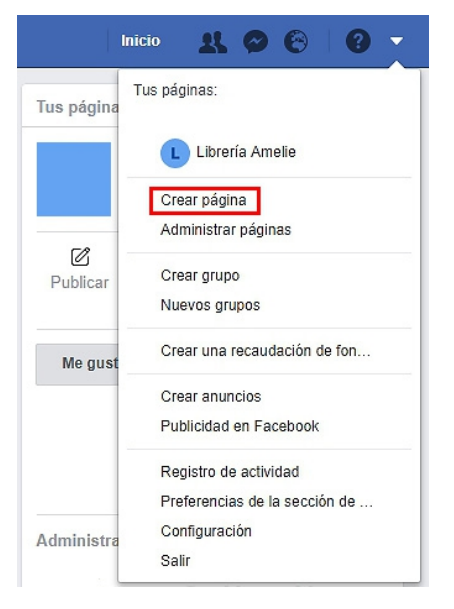

c) O bien, pinche directamente en "Crear página", enlace que aparece al final de la página inicial.

#### **2.1.2. Selección del tipo de página**

En primer lugar, elija el nombre del sitio y, a continuación, seleccione el tipo de página que mejor se adapte a las necesidades de su comercio.

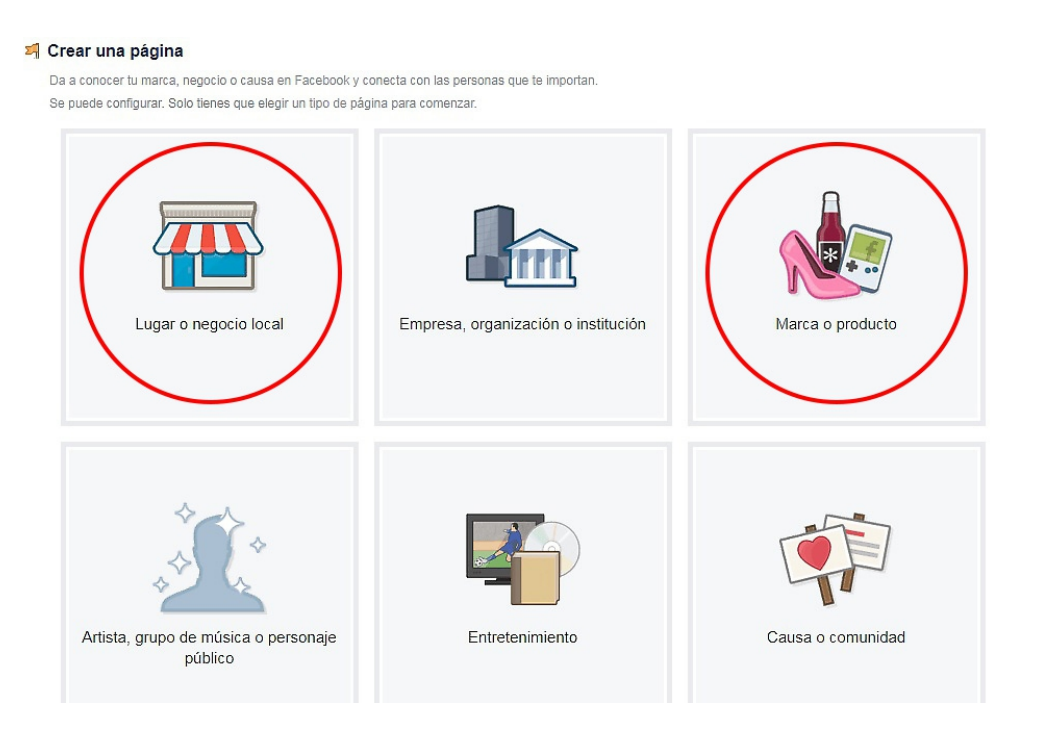

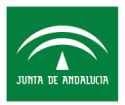

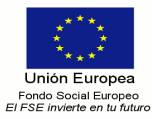

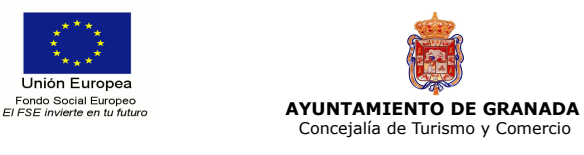

- **Lugar o negocio local.** Es ideal para establecer una relación directa entre un lugar o establecimiento físico y el cliente. Por ejemplo, librerías, zapaterías, tiendas de ropa, bares, panaderías, etc.
- **Empresa, organización o institución.** Adecuada para empresas o instituciones, públicas o privadas, que carecen de espacio físico para atender a sus clientes y desarrollan su actividad a través de Internet. Por ejemplo, Amazon, Aliexpress, etc.
- **Marca o producto.** Esta opción es perfecta para la promoción o venta de una línea de marca, ya sea de un establecimiento físico u online.
- **Artista, grupo musical o personaje público.** Dedicada a usuarios, famosos o no, que quieran darse a conocer o ampliar su fama.
- **Entretenimiento.** Sirve para crear una relación directa dentro del ámbito audiovisual (televisión, radio, prensa, cine, etc.).
- **Causa o comunidad.** Está dirigida a crear perfiles o causas sin ánimo de lucro.

#### <sup>3</sup> Crear una página

Da a conocer tu marca, negocio o causa en Facebook y conecta con las personas que te importan. Se nuede confinirar. Solo fienes que elegir un fipo de nágina para comenzar.

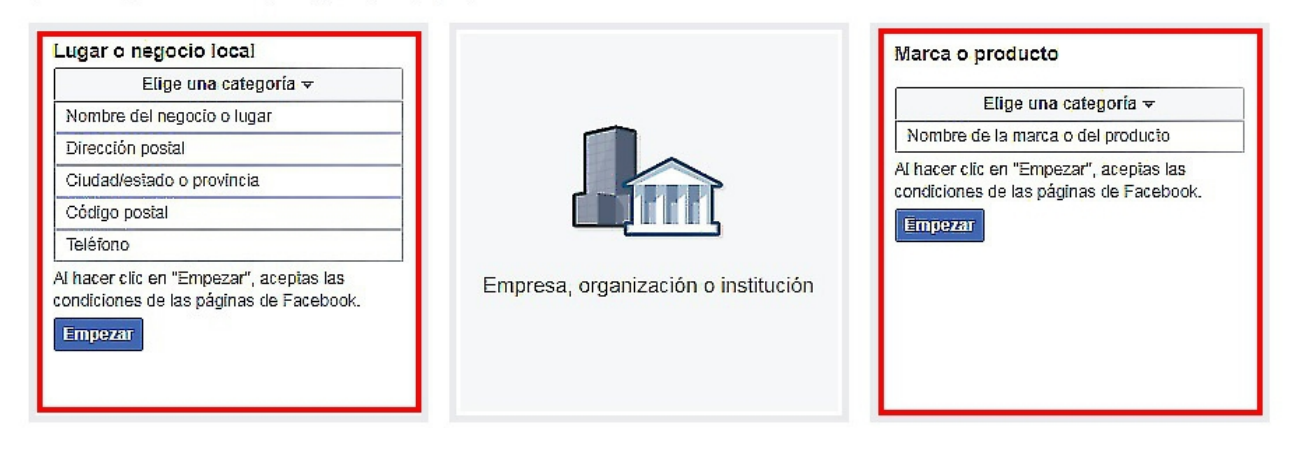

Como ejemplo, se indican los pasos a seguir si se ha seleccionado la última opción:

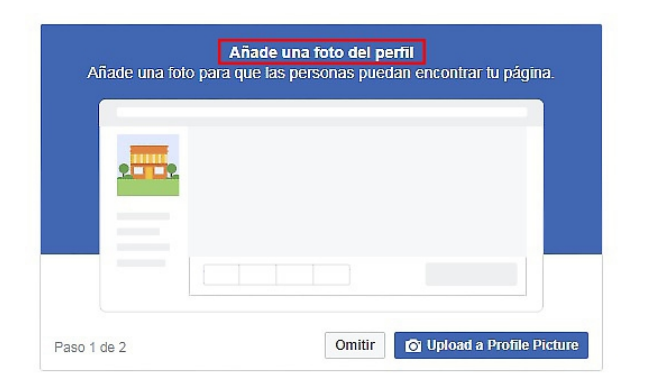

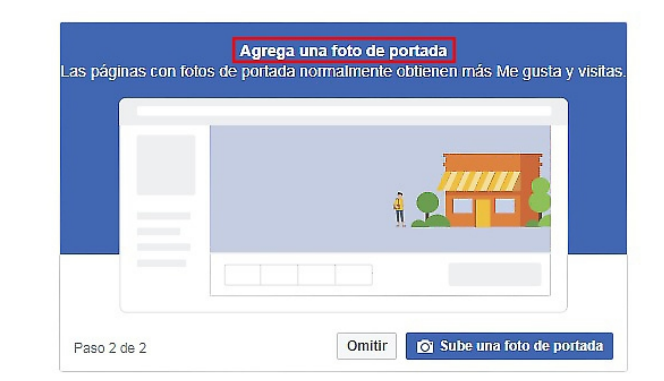

Una vez seguidos estos pasos, ya está creada la página en Facebook.

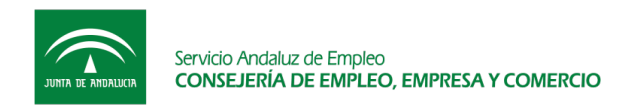

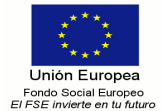

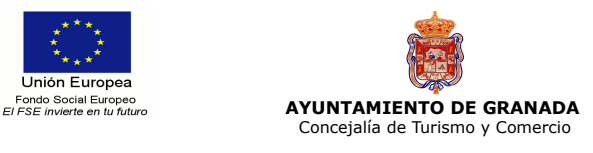

### **2.1.3. Optimización de la página**

Su página de Facebook quedaría muy similar a la de este ejemplo de un negocio ficticio:

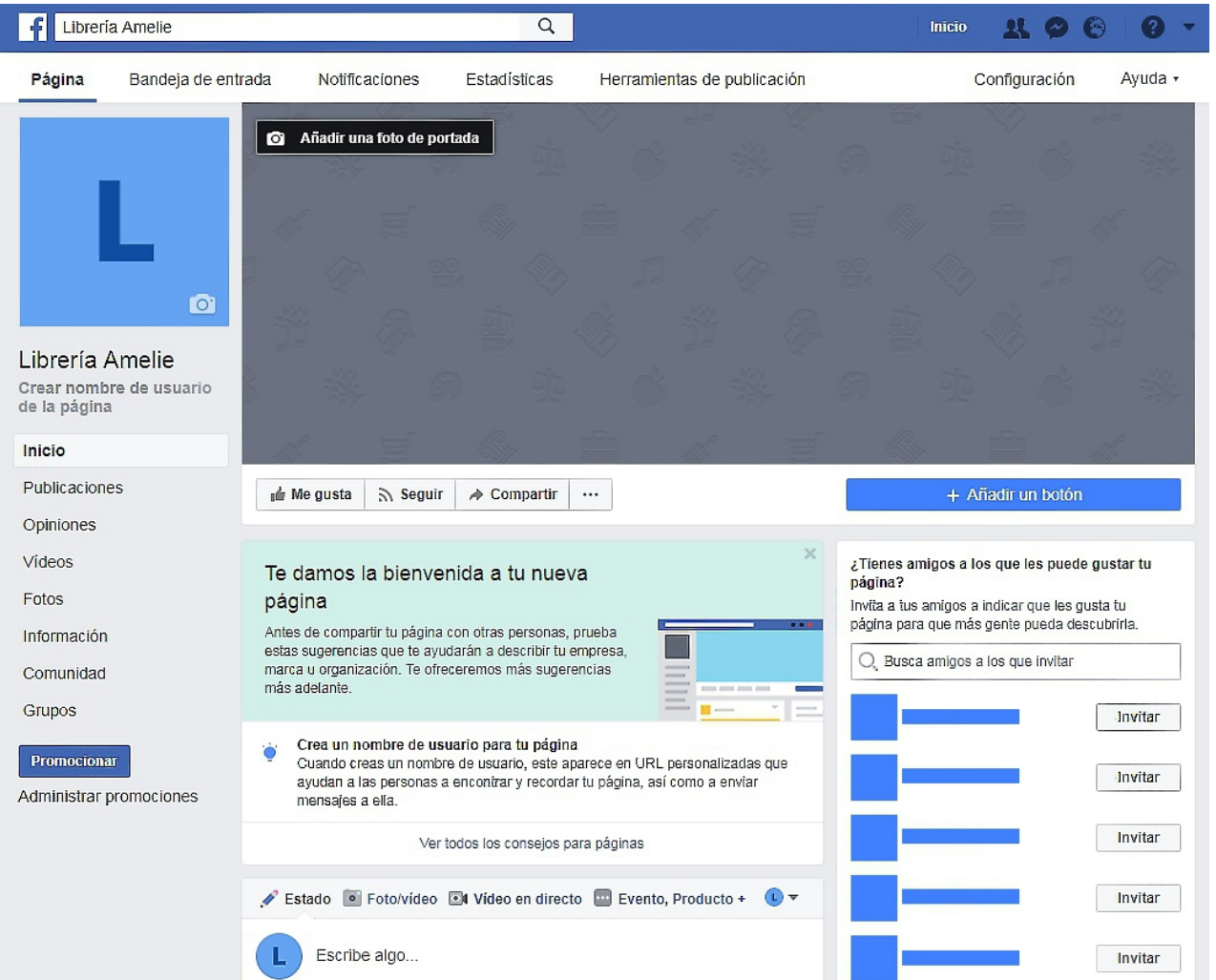

A continuación, se exponen algunos pasos para personalizar esta página y atraer a un mayor número de seguidores.

• Añadir foto de perfil. Seleccione una imagen simbólica y creativa<sup>[1](#page-8-0)</sup> que represente a su comercio. Por ejemplo, logotipo de la empresa, modelo de la marca, retrato del empresario, etc. Con ello, creará una imagen de marca que el público podrá relacionar fácilmente con su negocio.

<span id="page-8-0"></span><sup>1</sup> Consulte el **Manual de Fotografía** para más información

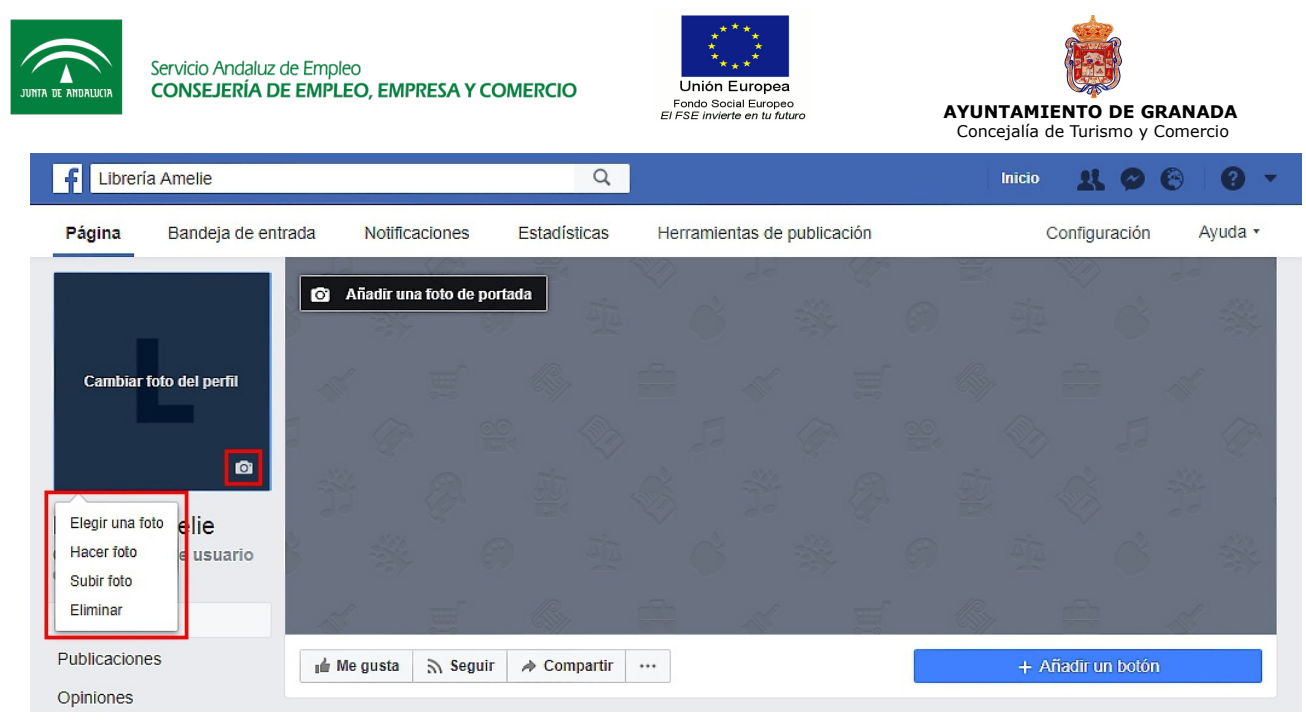

• **Añadir una foto de portada.** Se recomienda elegir una imagen reconocible de su comercio, ya sea del escaparate<sup>[2](#page-9-0)</sup> (previamente colocado para resultar llamativo al ojo del cliente) o bien del interior del local.

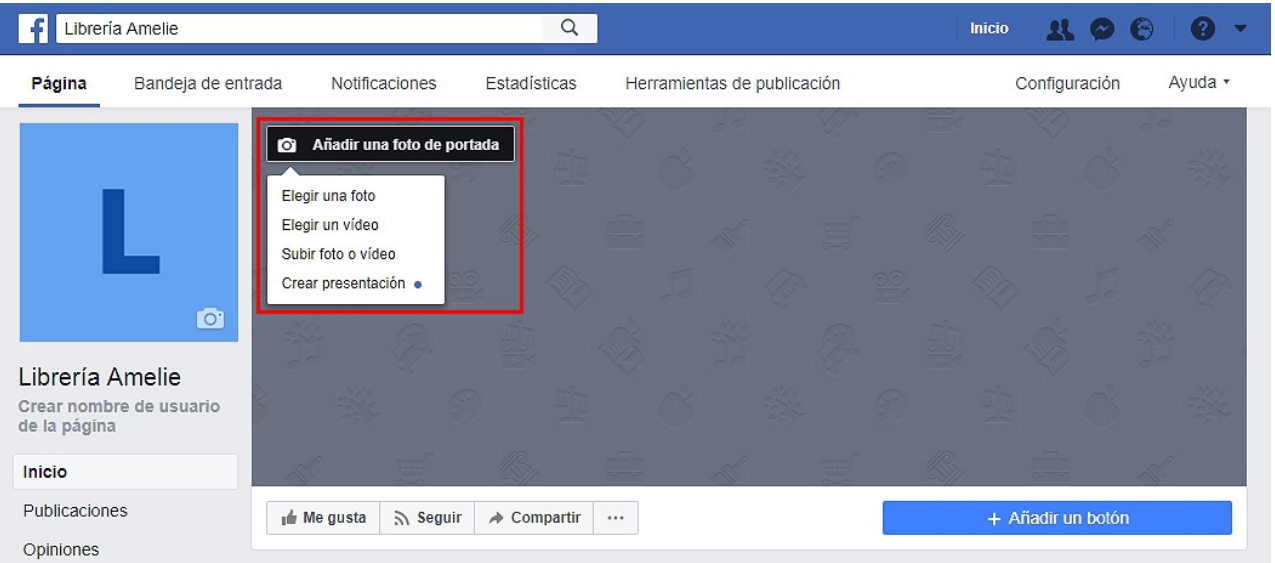

- **Información.** Este apartado es esencial para optimizar su imagen de marca. Para ello, debe cumplimentar las siguientes opciones:
	- ➢ **Nombre de la página.** Aquí puede modificar el nombre de su página.
	- ➢ **Nombre de usuario de la página.** Si quiere, puede cambiar el nombre de usuario.
	- ➢ **Dirección.** En caso de tener un establecimiento físico, introduzca los datos postales del mismo. En caso contrario, haga clic en la opción: "No tiene dirección postal".
	- ➢ **Sitio web principal.** Un sitio web resulta muy útil a la hora de promocionar contenido y sirve para aumentar el número de visitantes.

<span id="page-9-0"></span><sup>2</sup> Consulte el **Manual de Escaparatismo** para más información

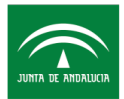

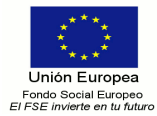

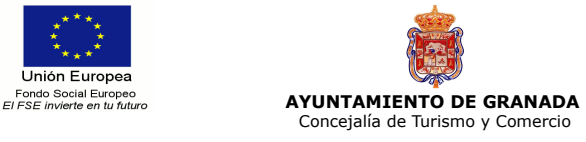

- ➢ **Número de teléfono.** Número de contacto para facilitar la comunicación entre comerciante y cliente.
- ➢ **Email.** Al igual que el apartado anterior, promueve una comunicación más directa con el consumidor, el cual puede contactar con usted a través de múltiples vías: teléfono, email, redes sociales, etc.
- ➢ **Horario.** Es una opción muy práctica para que el cliente conozca las horas en que está abierto su establecimiento físico, en caso de tenerlo.
- ➢ **Descripción.** Es esencial redactar una descripción fácil, sencilla y amena sobre las actividades de su negocio. Resulta muy beneficiosa para el posicionamiento de su página.

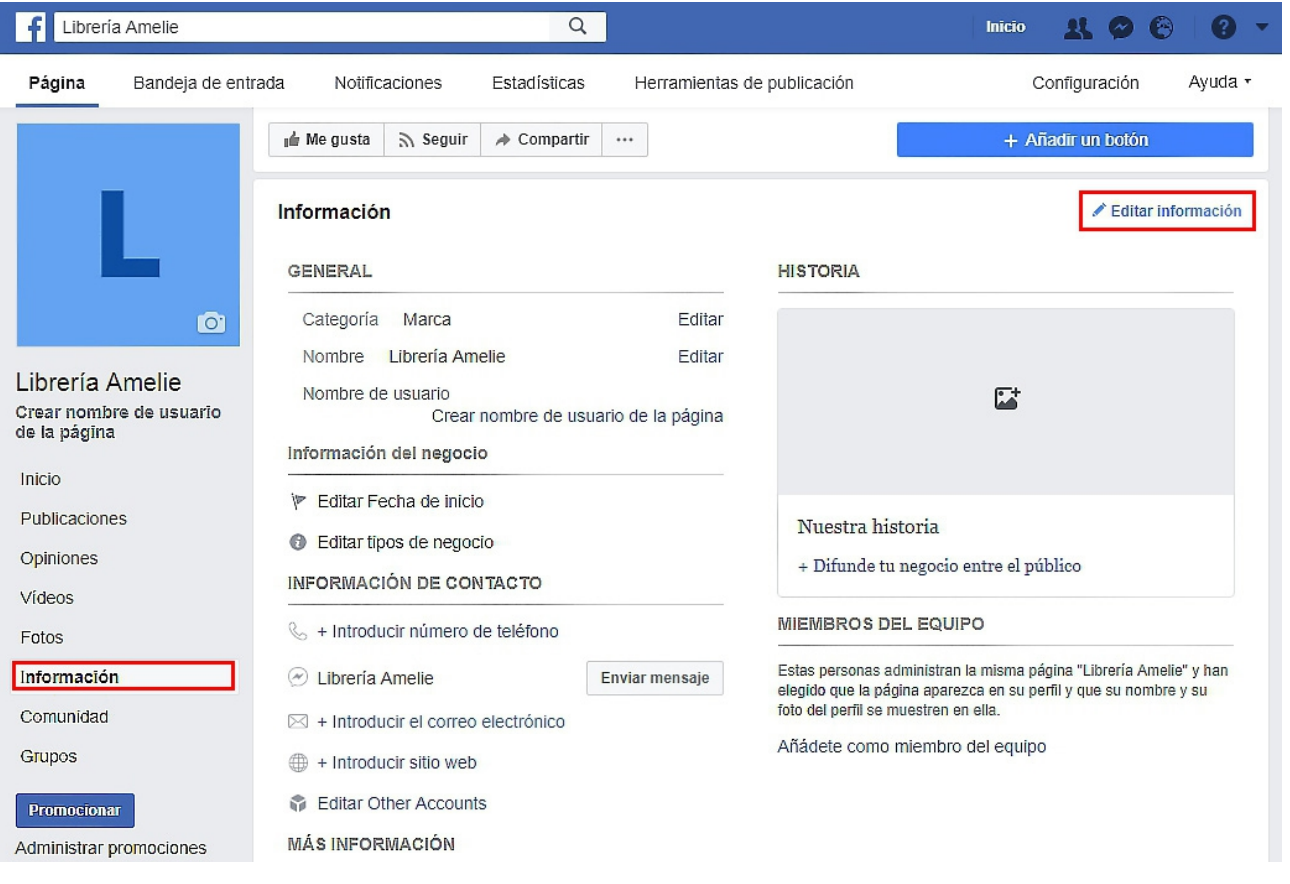

- **Opiniones.** Aquí, sus clientes podrán dejar sus opiniones, recomendaciones o, incluso, dudas sobre su comercio. Buenas opiniones repercutirán positivamente en el número de visitantes a su establecimiento.
- **Publicaciones.** En este apartado se mostrarán sus publicaciones y puede incluir información actualizada sobre su negocio, comentar temas de interés, avisar de novedades u ofertas, promocionar productos, etc. Además, le ofrece la posibilidad de programar contenido. En cuanto al nivel de actualizaciones, es aconsejable subir 2 o 3 publicaciones a la semana como mucho.

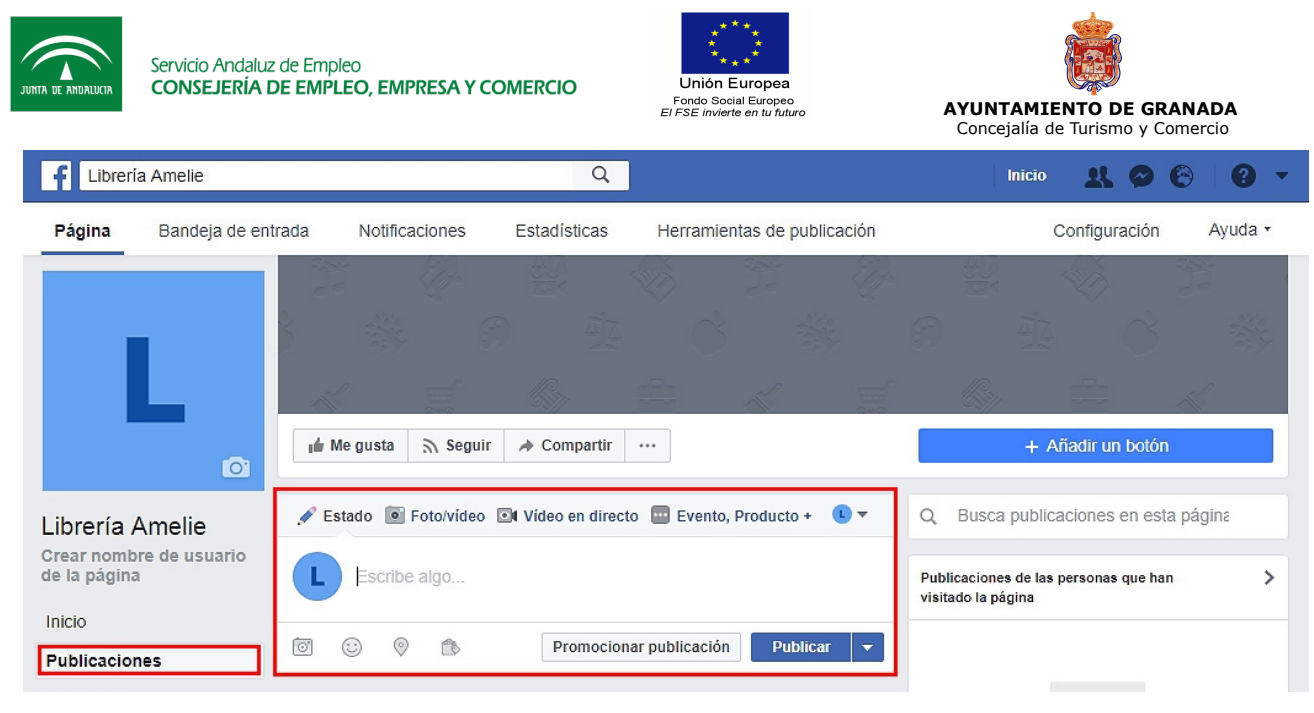

• **Fotos.** Las imágenes son muy efectivas para captar la atención de los usuarios, por lo que es fundamental cuidar la realización y posterior publicación de fotografías<sup>[3](#page-11-0)</sup>. Por ejemplo, puede publicar imágenes del escaparate, del interior del local, de determinados productos, anuncios de ofertas, etc.

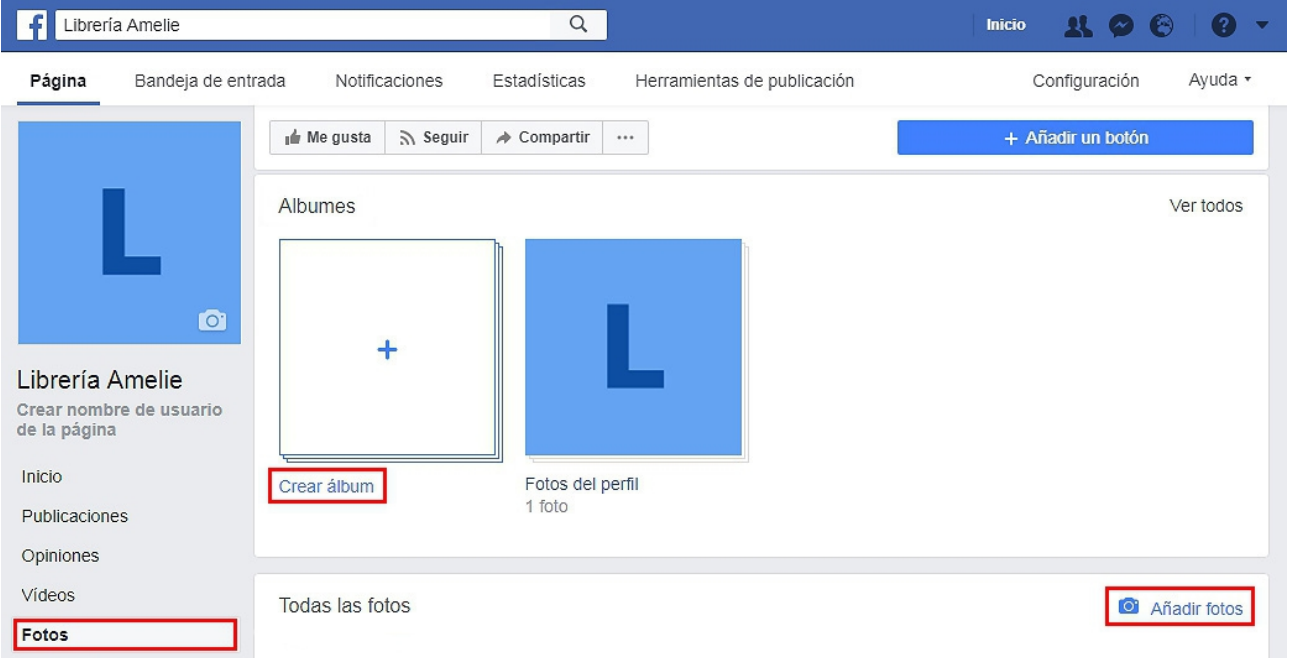

- **Vídeos.** En este apartado, se agruparán todos aquellos vídeos que haya subido.
- **Comunidad.** En la pestaña de Comunidad, puede consultar el número de usuarios que han dado a "**Me gusta"** a la página, así como el total de personas que siguen sus publicaciones.

<span id="page-11-0"></span><sup>3</sup> Consulte el **Manual de Fotografía** para más información

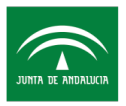

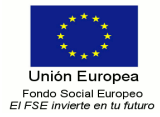

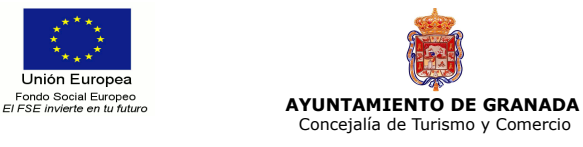

- **Estadísticas.** Esta sección es muy importante para consultar el éxito de las publicaciones, el número de usuarios que hace clic en el contenido y/o enlaces y la tasa de interacciones, entre otras opciones.
- **Enviar mensaje.** Este botón es básico para que los usuarios puedan contactar de forma directa y particular con usted para hacer preguntas, resolver dudas o realizar sugerencias. Para añadirlo, primero pinche en **"Añadir un botón"**.

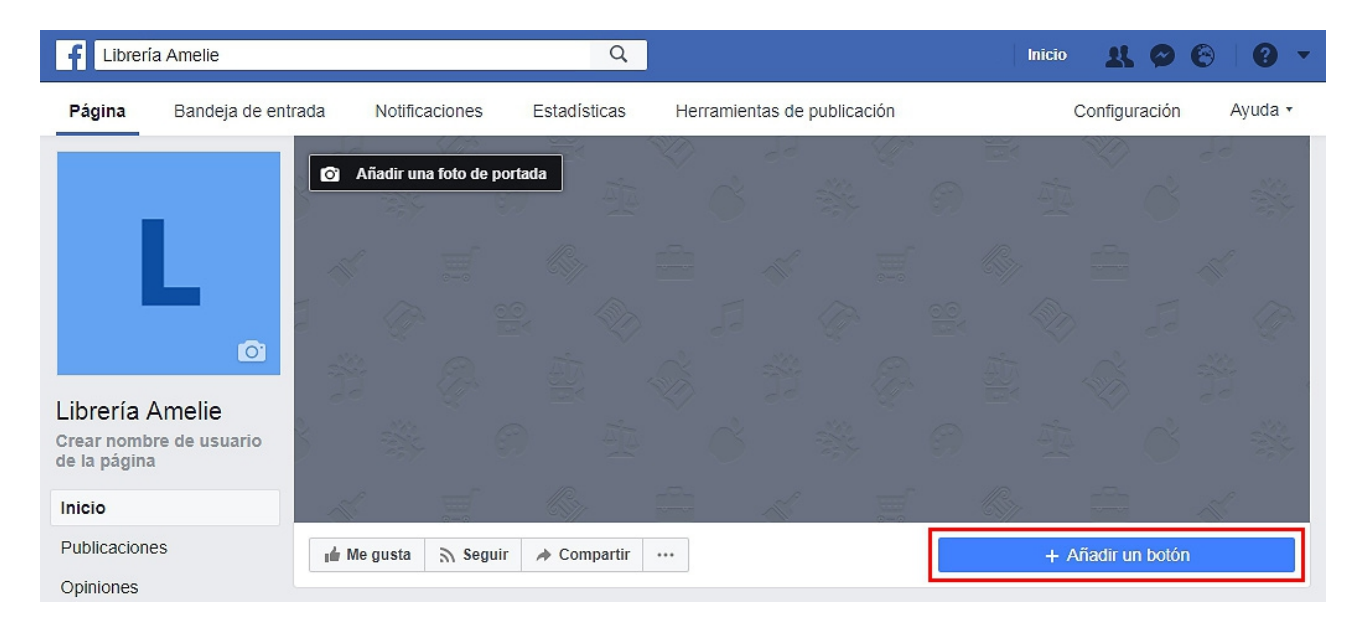

Después, haga clic en **"Contactar"** y, por último, en el menú que se le despliega seleccione **"Enviar mensaje"**.

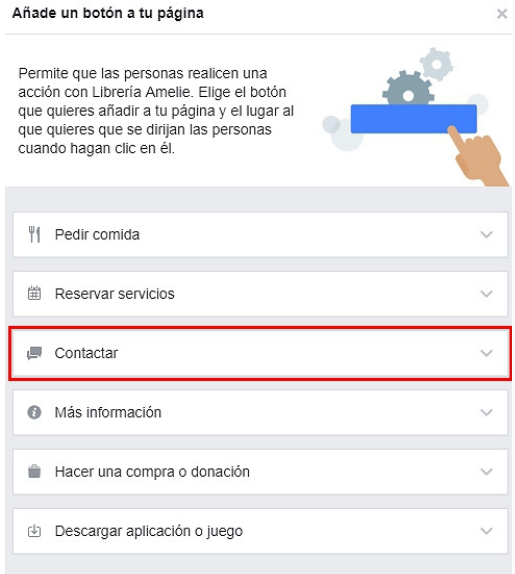

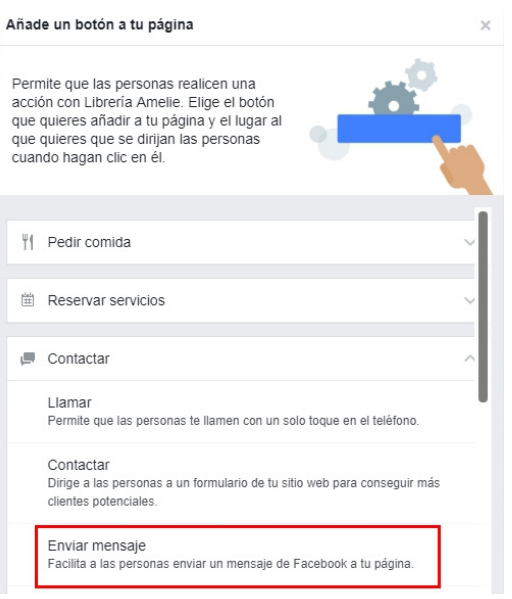

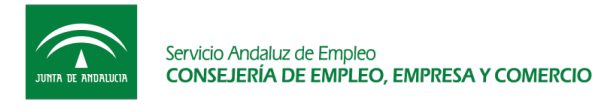

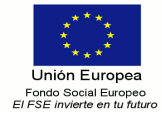

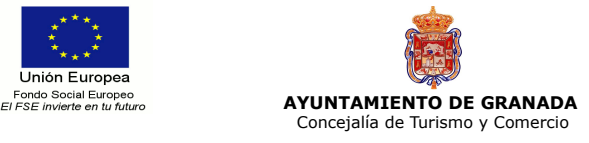

#### **2.2. Twitter**

**Twitter** es una red social que permite establecer una relación directa entre consumidor y cliente a través de mensajes breves. Estos están limitados a 280 caracteres (letras y espacios) y pueden ir acompañados de enlaces, contenido audiovisual o, incluso, encuestas propias.

#### **2.2.1. Acceso a Twitter**

Desde:

- Ordenador, a través del enlace<http://twitter.com/>
- Móvil, a través de<http://mobile.twitter.com/>
- Aplicación móvil (descargar en Play Store para Android o Apple Store para Apple).

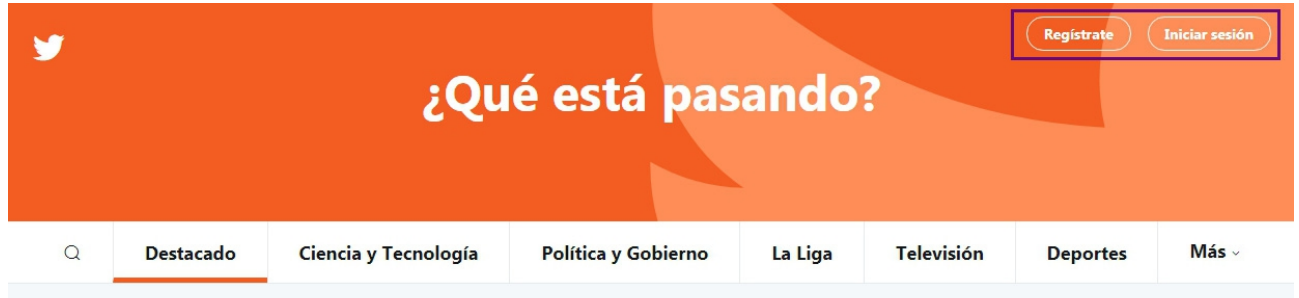

En caso de tener una cuenta personal en Twitter, es recomendable abrir una nueva para el ámbito profesional. Para ello, es necesario registrarse de nuevo con nombre completo, correo electrónico o teléfono y contraseña. Después, haga clic en **"Regístrate en Twitter"**.

Una vez completado el formulario, pinche en el cuadro azul con la palabra **"Regístrate"** y en las siguientes páginas, le da la opción de ingresar su teléfono y elegir un nombre de usuario. Puede omitir estos dos pasos por el momento, si lo desea.

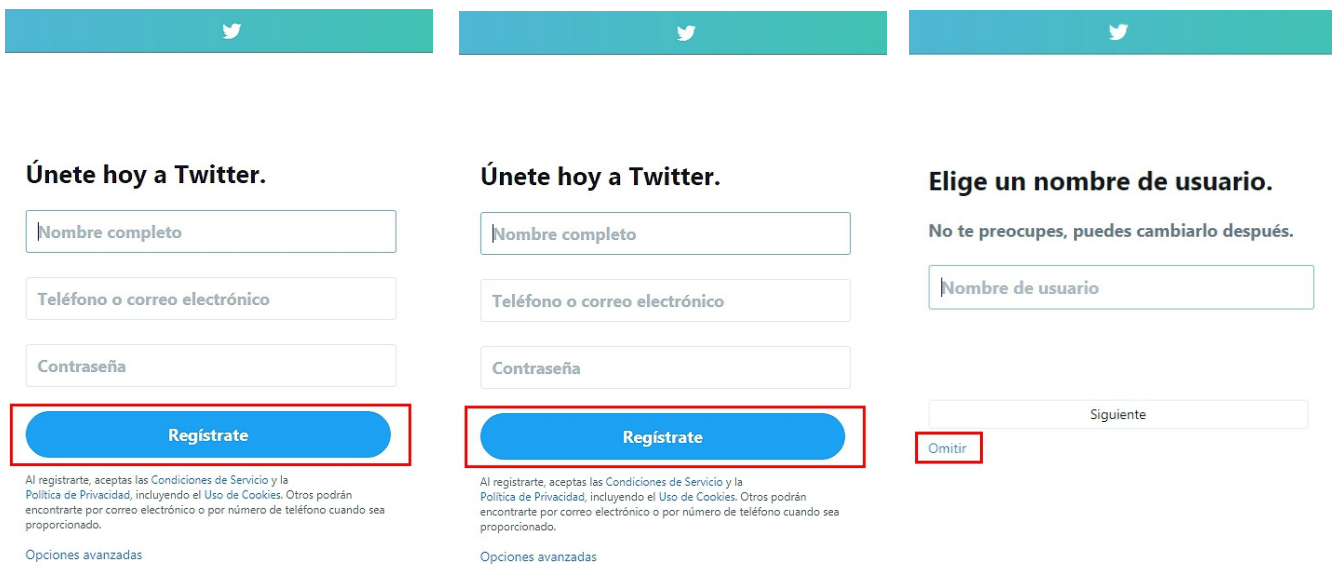

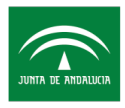

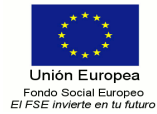

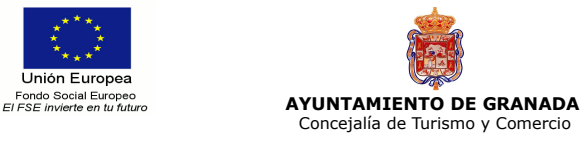

Por último, haga clic en **"¡Vamos!"**. Es importante elegir un nombre de usuario mediante el cual sea fácilmente reconocible.

#### Estamos contentos de que estés aquí,

Twitter es un flujo continuo de lo más genial e importante en noticias, medios de comunicación, deportes, televisión, conversaciones y más. constantemente actualizado, todo personalizado para ti.

Cuéntanos qué cosas te encantan y te ayudaremos a que todo esté listo. ¡Vamos!

#### **2.2.2. Personalización del perfil**

Una vez que ha terminado su registro en Twitter, debe personalizar su perfil. Asegúrese de que su cuenta sea pública para que todos los usuarios puedan verla.

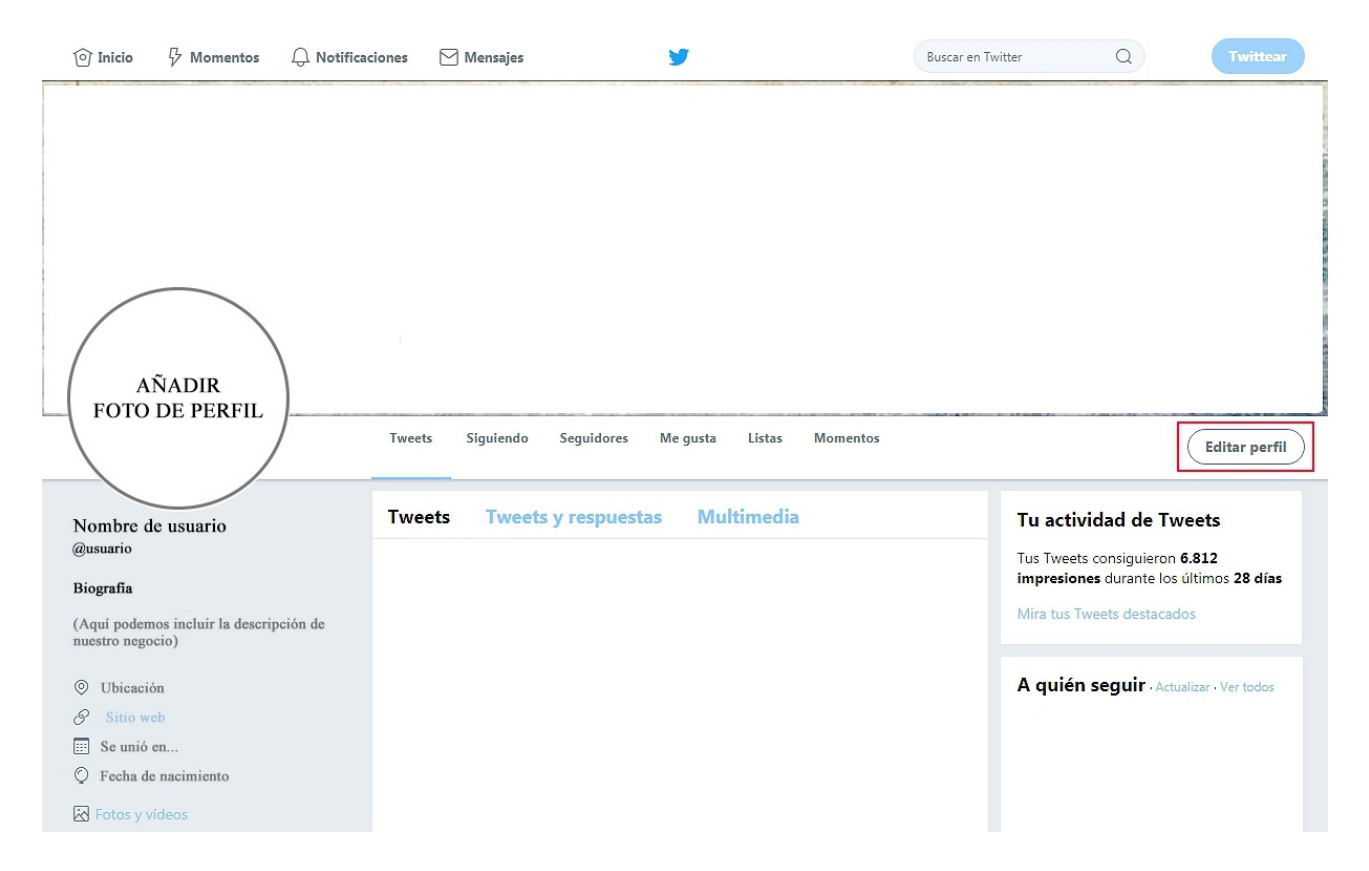

A continuación, redacte una breve **descripción** de su negocio que atraiga a nuevos seguidores y que aparecerá como su **biografía**. Además, es posible añadir **enlace a su página web o blog**, en caso de que lo tenga, y **personalizar el diseño** del perfil.

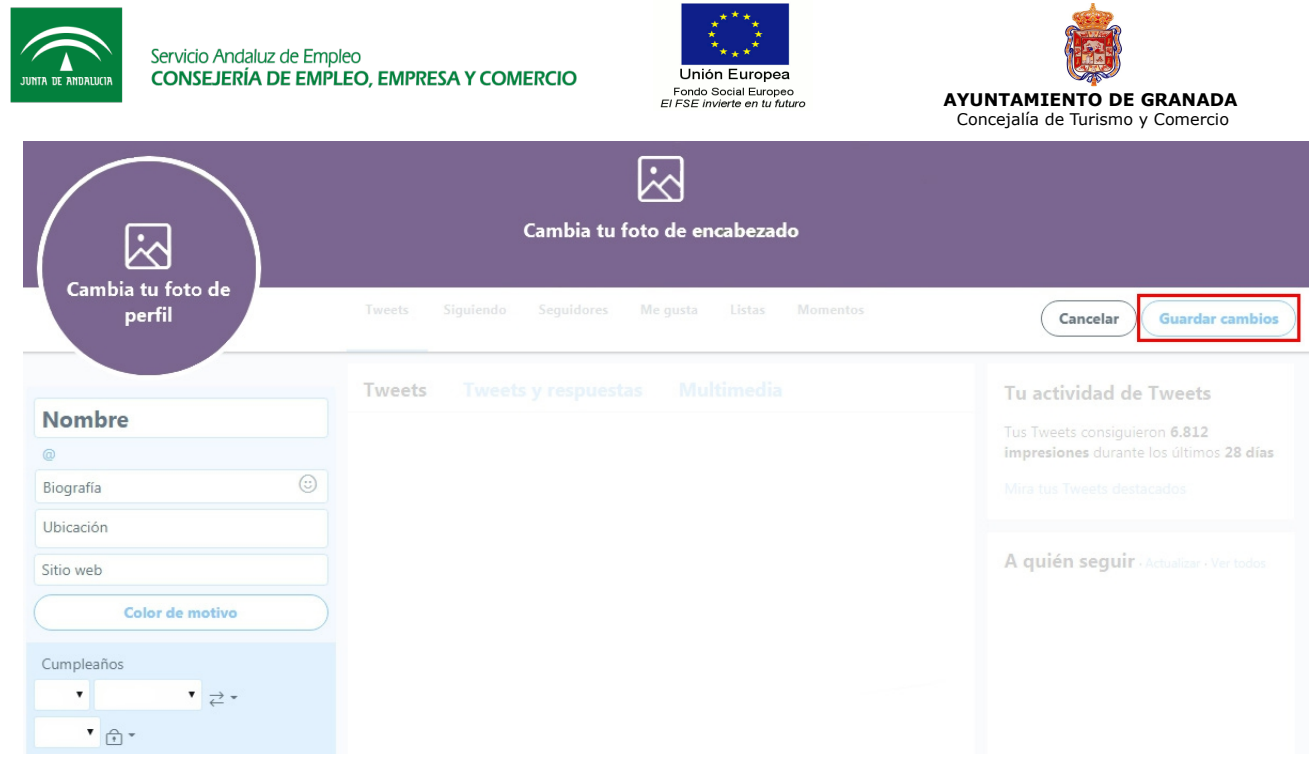

#### **2.2.3. Conceptos útiles**

En Twitter puede encontrarse con varios conceptos que, tal vez, le resulten desconocidos:

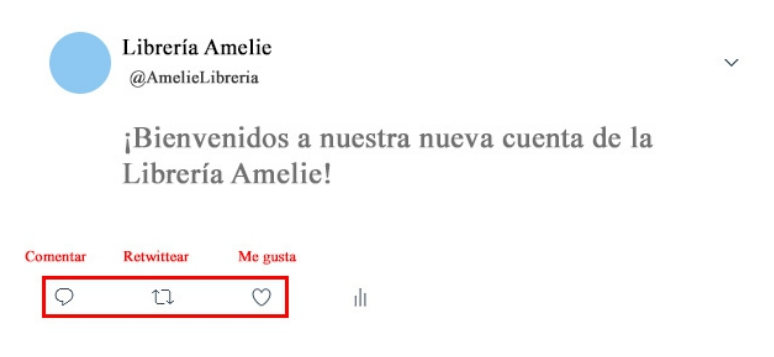

- **Tweet (o tuit).** Mensaje digital que no puede superar los 280 caracteres, que puede incluir imágenes, videos, enlaces, hashtags y menciones a otros usuarios.
- **Twittear (o tuitear).** Escribir un mensaje de un máximo de 280 caracteres. Se pueden incluir enlaces web, imágenes o su ubicación; retransmitir un evento en directo; crear una encuesta; etc.
- **Retwittear o citar tweet.** Compartir un mensaje o noticia publicado por otra persona que considere de interés para sus seguidores. Con la segunda opción, puede añadir un mensaje propio. En ocasiones, se suelen utilizar las siglas **RT** dentro de un tweet para incitar al retweet.
- **Siguiendo.** Lista de personas a quienes sigue. Para seguir a una persona de su interés debe darle al botón **"Seguir"**.
- **Seguidores o followers.** Lista de personas que siguen su cuenta.
- **Me gusta.** En la actualidad viene representado como un corazón y al hacer clic en él, indica que una publicación o tweet le gusta. Posteriormente, puede consultar esto en el apartado "Me gusta" de su perfil.

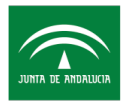

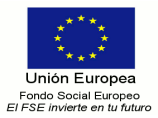

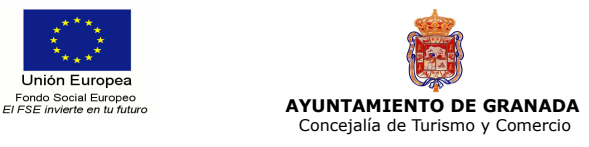

- **Listas.** Esta opción permite crear listas personalizadas, ya sean públicas o privadas, en las que añadir algunas de las personas a las que sigue, según sus intereses. Por ejemplo, lista de usuarios relacionados con la moda o lista de comercios de Granada.
- **Timeline o cronología.** Esta palabra es menos utilizada dentro de la jerga de Twitter. Se trata de la página en la que aparecen todos los tweets de las personas a las que sigue en orden cronológico, desde el más reciente hasta los más antiguos.
- **Trending topics o temas más populares.** Temas más mencionados durante un determinado momento o, en general, durante el día.

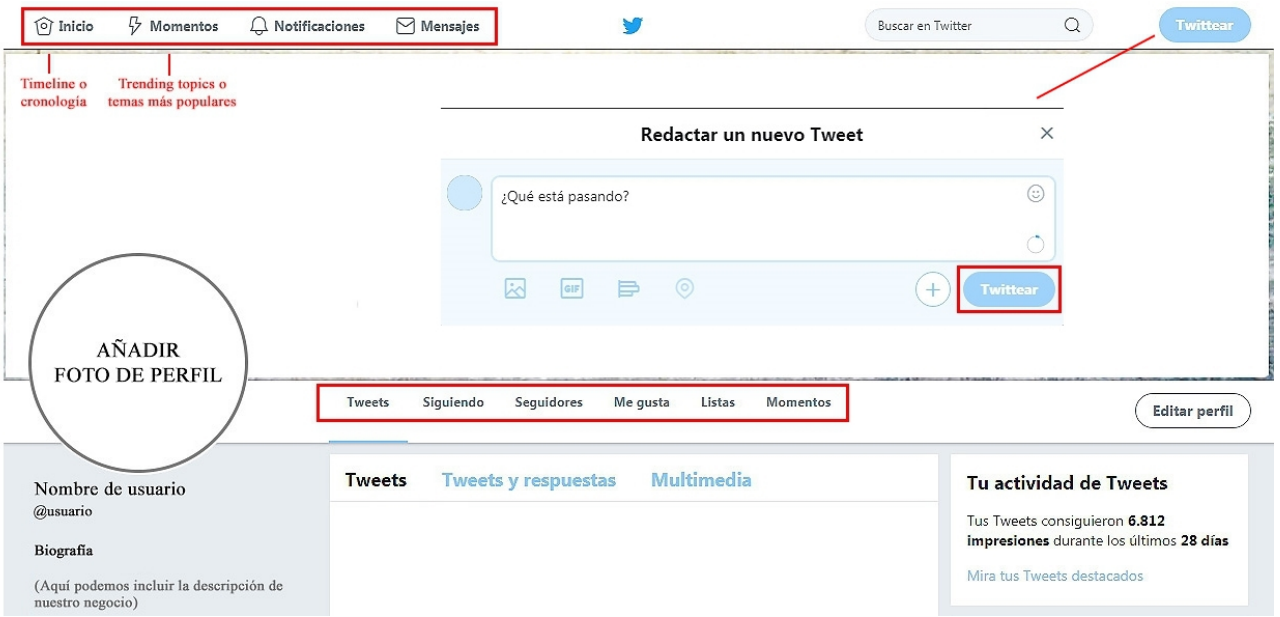

- **Mención de usuarios o marcas.** Para llamar la atención de una persona o varias en concreto, incluya dentro del tweet:  $(a)$  + nombre del usuario.
- **Mensaje directo (MD).** Es muy útil para contactar con otra persona a través de mensajes privados. Para ello, es necesario que ambos usuarios se sigan mutuamente. En algunos casos, viene representado por un sobre.
- **Hashtags o etiquetas.** Palabras clave que vienen precedidas por el símbolo **#** y que, muchas veces, coinciden con los trending topics. Suelen ser de gran utilidad para el posicionamiento.

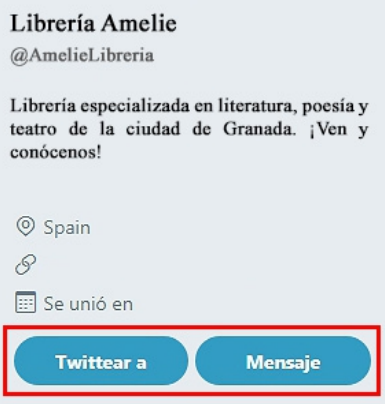

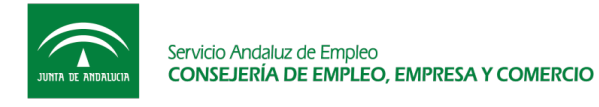

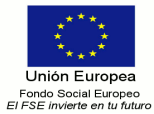

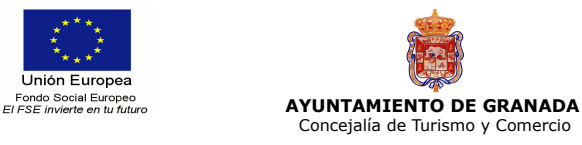

En cuanto al nivel de publicación de mensajes, no es necesario realizar actualizaciones constantes si no tiene contenido relevante sobre el que escribir. Puede redactar una media de 5 tweets diarios, aunque cuanto mayor sea su participación, más visible será.

#### **2.3. Instagram**

**Instagram** es una red social que une la imagen y el relato, permitiendo crear un contenido muy visual y extremadamente atractivo para captar de manera rápida la atención del usuario.

Esta herramienta se centra en la **publicación de fotografías y vídeos** mediante la utilización de esta aplicación en un teléfono. También puede iniciar cuenta en el ordenador, pero la subida de contenido se realiza desde el móvil.

#### **2.3.1. Acceso a Instagram**

Desde:

- Ordenador, a través del enlace <https://www.instagram.com/>
- Móvil, a través de<https://www.instagram.com/>
- Aplicación móvil (descargar en Play Store para Android o Apple Store para Apple).

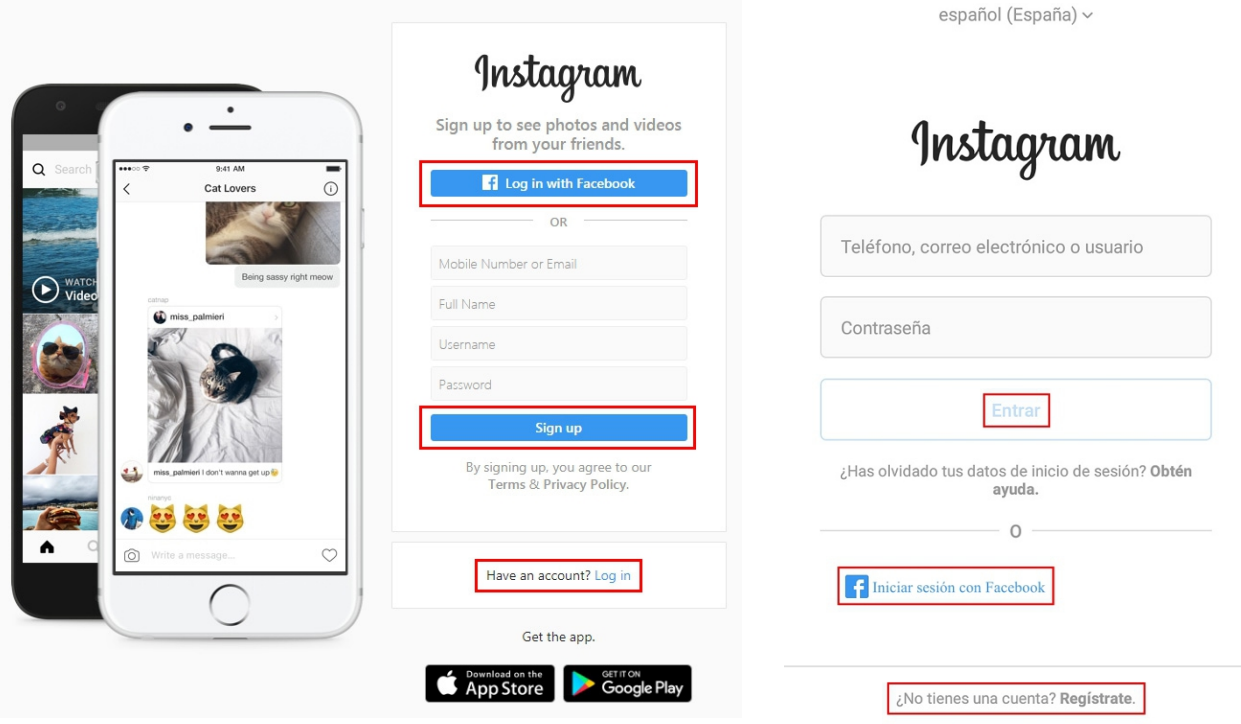

Existen dos opciones para registrarse:

- a) Si tiene cuenta de su negocio en Facebook, puede vincularla a Instagram. Para ello, pinche en **"Iniciar sesión con Facebook"** y le aparecerán los datos de su perfil.
- b) La segunda opción consiste en rellenar el formulario de registro con sus datos. Una vez completado, haga clic en **"Regístrate"** y siga las instrucciones que aparezcan.

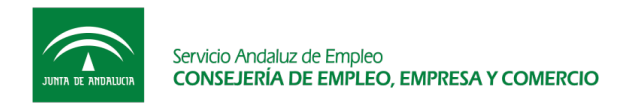

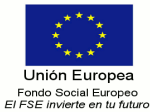

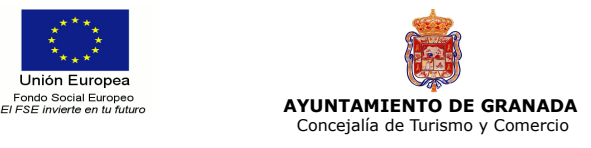

### **2.3.2. Personalización del perfil**

Después de finalizar su registro en Instagram, deberá personalizar su perfil. Para ello complete los siguientes campos:

- **Imagen de perfil.** Esta fotografía aparece dentro de un círculo y debe ser representativa de su comercio. Por ejemplo, foto del dueño, del escaparate, del logo, etc.
- **Nombre.** Aquí puede poner su nombre o bien, el de su negocio. Por ejemplo, puede usar el nombre de la marca y la palabra clave del sector al que se dedica.
- **Nombre de usuario.** Se recomienda escoger el mismo que haya elegido para otra red social, como, por ejemplo, en Twitter. Esto facilitará la búsqueda a los usuarios y permitirá encontrar su cuenta de manera más sencilla.
- **Sitio web.** Incluya el enlace a su blog o página web. En caso de no tenerlo, también puede añadir el vínculo a otra red social.
- **Biografía.** Redacte una breve descripción de su comercio que resulte llamativa.

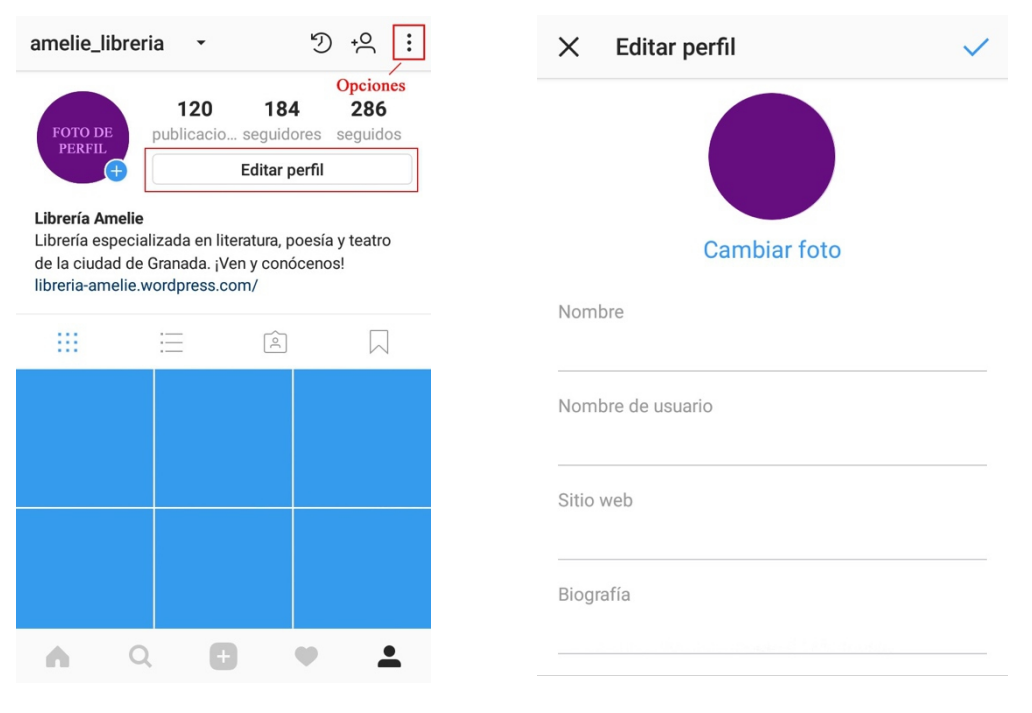

Si hace clic en los tres puntos verticales que aparecen en la parte superior derecha de su perfil, accederá a las **"Opciones"**. Aquí se encontrará con un menú desplegable, el cual se divide en:

- **Invitar a amigos.** Invite a sus amigos de Facebook o de otras redes sociales a que se unan a Instagram.
- **Seguir a otras personas.** Puede vincular su cuenta de Instagram a la de Facebook para sincronizar los contactos.
- **Cuenta.** Este apartado será uno de los que más le interese, ya que **permite modificar algunos aspectos de su cuenta**.
- **Configuración.** Entre otras posibilidades, en **Cuentas vinculadas** podrá enlazar el perfil de Instagram a otras redes sociales, y las **Notificaciones de inserción** deberían estar siempre activadas para estar al tanto del alcance de sus publicaciones.

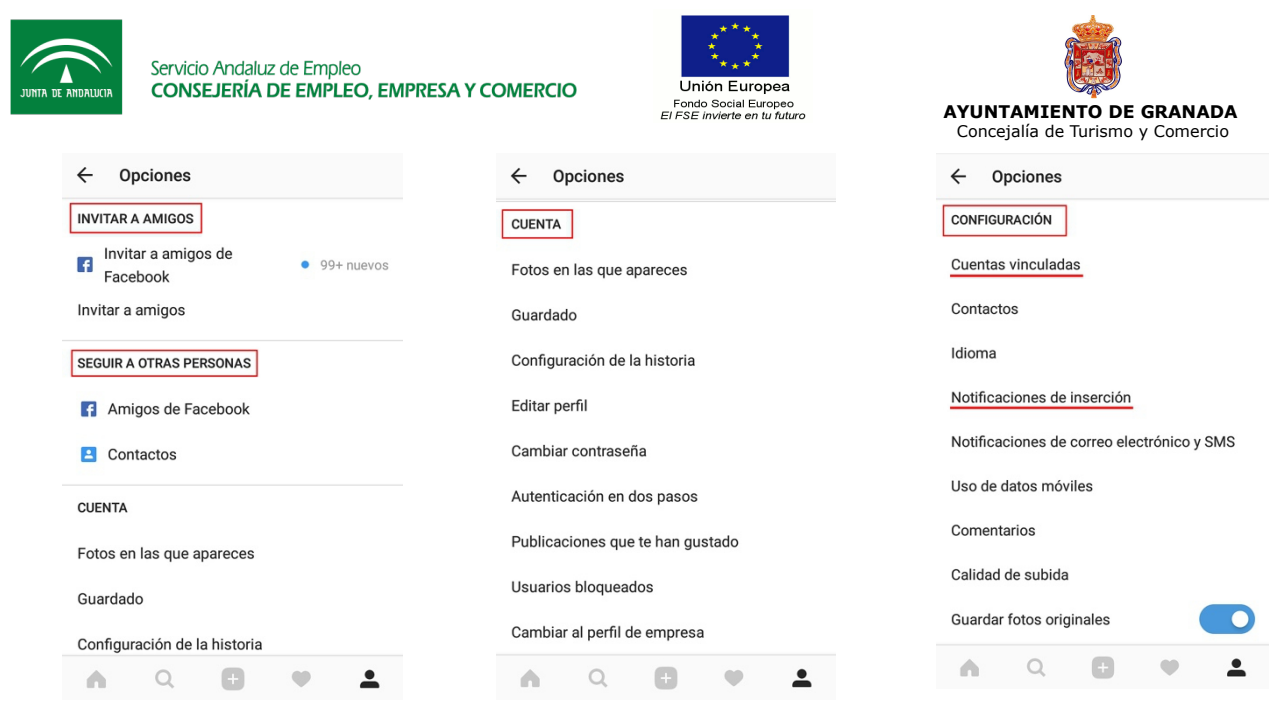

#### **2.3.3. Creación de contenido**

Después de haber modificado su perfil, es el momento de comenzar a crear contenido. Esto resulta muy **fácil e intuitivo**, pero aquí se muestra cómo dar los primeros pasos.

Para **subir una fotografía**, primero pinche en el icono **"+"** de la parte inferior del panel y, a continuación, le aparecerá la siguiente pantalla:

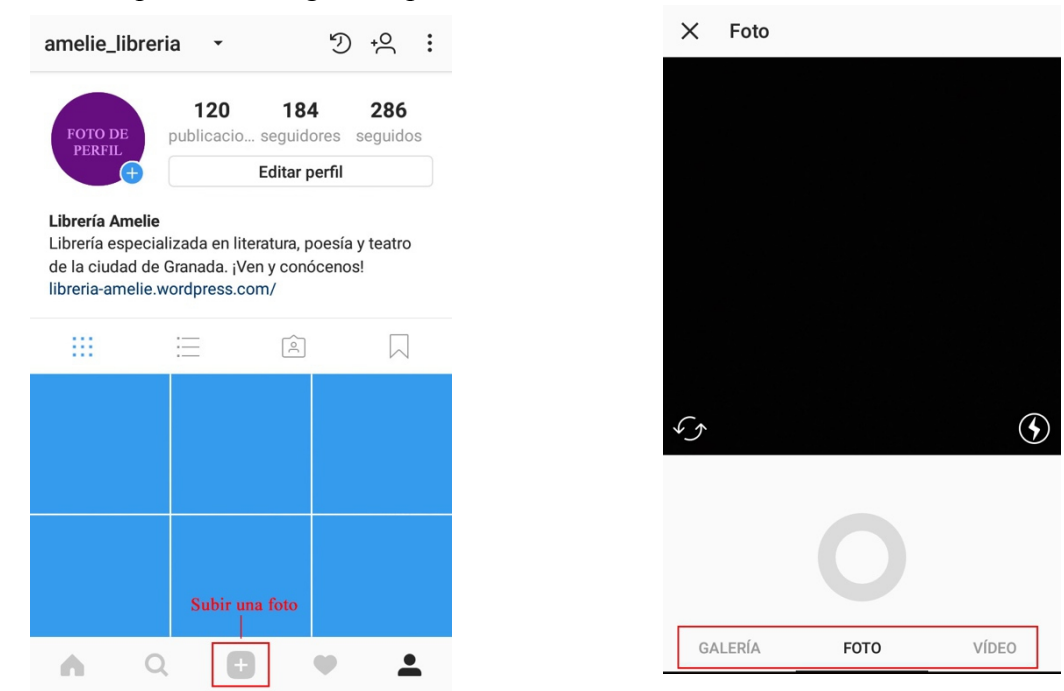

Aquí, puede **seleccionar una imagen de su galería**, **hacer la fotografía** al momento o, incluso, **grabar un vídeo** de unos 60 segundos. Tiene la posibilidad de elegir varias imágenes para una única publicación.

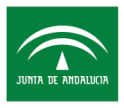

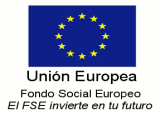

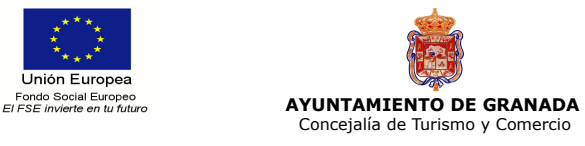

Una vez seleccionada la imagen, se despliega un menú con diferentes **filtros**, en el caso de que desee añadir uno. También tiene la opción de editar la imagen a su gusto. No es aconsejable abusar del uso de filtros.

En el siguiente paso, redacte una **breve descripción** para la imagen que sea atractiva. Aquí puede incluir **hashtags** o palabras clave para facilitar la búsqueda, 5 o 10 como mucho. También le permite añadir su **ubicación**, **etiquetar** a otras personas y **compartir** la publicación en otras redes sociales.

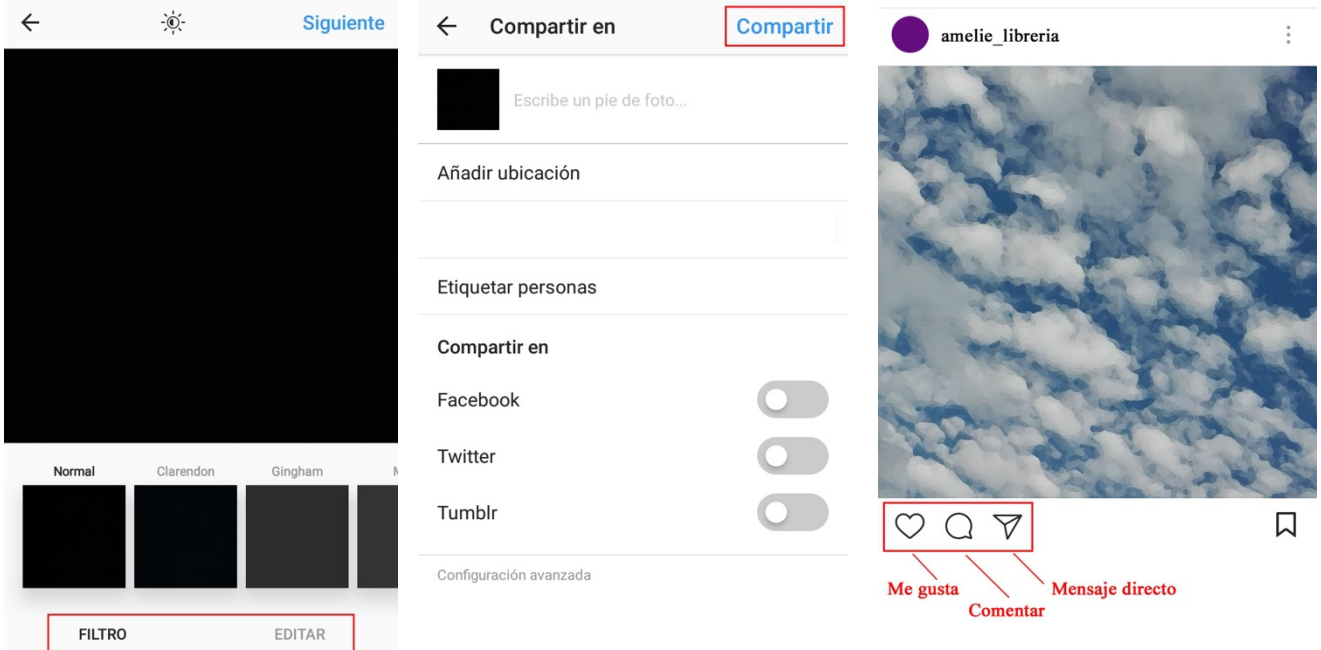

Para finalizar, pinche en el botón **"Compartir"** y se subirá la fotografía. Una vez hecho esto, los usuarios podrán darle a **me gusta**, **comentar** o, también, enviar **mensajes directos**.

En su perfil puede ver todas las imágenes que ha publicado, así como en las que se le ha etiquetado o el contenido guardado.

Instagram es realmente útil como **escaparate visual** y para captar la atención de los clientes. Por ejemplo, puede subir imágenes de su escaparate, del interior de su comercio, de determinados productos que quiera destacar, de ofertas y eventos especiales, realizar concursos, etc.

Otra opción, que se ha incluido recientemente en Instagram, es la publicación de **"Historias"**. En este apartado puede subir imágenes o vídeos que estarán disponibles un máximo de 24 horas. Es útil para generar expectación, para anunciar alguna oferta de tiempo limitado, etc.

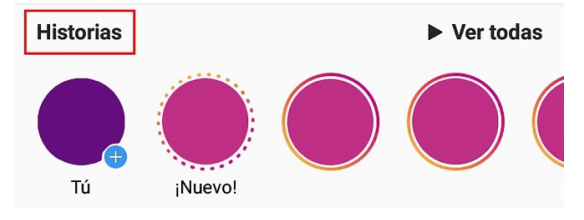

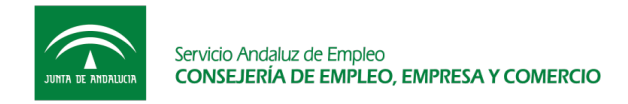

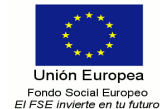

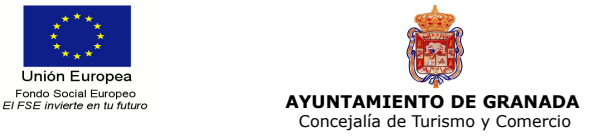

# **3. CÓMO GESTIONAR SUS CUENTAS EN REDES SOCIALES**

#### **3.1. Claves para generar contenido**

En Facebook, Twitter e Instagram el contenido que se crea es diferente, pero cabe distinguir una serie de claves que se pueden aplicar a estas tres redes sociales:

- **Personalización de la información.** El mensaje varía según la audiencia a la que se dirija o la red social en la que se encuentre. Es importante adaptar la información a la red social en la que publique.
- **Compartir sus conocimientos.** Es esencial crear mensajes de interés y relevantes para captar la atención de los usuarios. Debe evitar la repetición de contenido.
- **Cuidado del mensaje.** Como perfil de un negocio, mantenga cierta neutralidad a la hora de generar contenido y evite caer en la polémica ya que podría perjudicarlo. Además, cuide la ortografía y el uso de mayúsculas.
- **Promover la interacción.** Cuando publique un mensaje, busque provocar una respuesta en el usuario, o bien iniciar una conversación. Su objetivo será siempre captar su atención para conducirles hasta su comercio.
- **Crear contenido visual.** La mayoría de los usuarios lee por encima el contenido que se publica, por lo que una buena imagen capta mejor su atención. Sin embargo, no debe abusar de ellas.
- **Periodicidad y continuidad.** Para fidelizar a los usuarios, es necesario mantener una periodicidad en las publicaciones. Si publica siempre en las mismas horas, sus seguidores ya estarán esperando el contenido. Pero, si deja de publicar durante algún tiempo, podría dañar su imagen y perder la confianza de algunos seguidores.

#### **3.2. Consejos prácticos**

A continuación, se dan algunos consejos prácticos para el uso de Facebook, Twitter e Instagram.

- **Imagen de transparencia y cercanía.** Las redes sociales favorecen una relación más próxima entre el comerciante y el consumidor, y otorgan mayor transparencia a su negocio. Ante todo, busque generar una **relación de confianza** con el cliente.
- **Posicionamiento.** Tanto el contenido que publique en su blog o página web como el que suba a redes sociales, fomenta la promoción de su comercio y le ayuda a posicionarse en los motores de búsqueda. Para ello, es importante elegir varias palabras clave que le describan y utilizarlas en los mensajes.
- **Creación de una comunidad.** Mediante esto se busca, no solo incrementar el número de clientes, sino fidelizarlos. Ello permite conocer sus necesidades para adaptar el contenido a sus demandas.
- **Cuidado con la publicidad excesiva.** No debe saturar a sus seguidores con demasiada publicidad ni tender a hablar solo de su negocio. También puede crear contenido de interés sobre su sector y **ser creativo**.
- **Enlace los perfiles de las redes sociales.** Esto posibilita que los usuarios le encuentren más fácilmente en otras redes sociales.

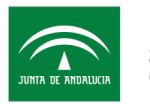

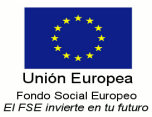

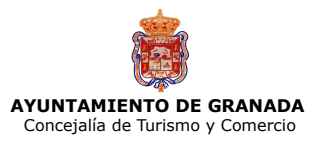

- **Siga a personas que puedan promocionarle.** En el momento de seguir otros perfiles, busque aquellos que estén relacionados con su sector y puedan ayudarle a captar nuevos seguidores.
- **No es necesario crear una cuenta en todas las redes sociales.** Cree un perfil únicamente en aquellas que pueda mantener, ya que lo esencial no es abrir una cuenta sino mantenerla. Además, no todas las redes sociales son de utilidad para todos los tipos de negocios y sectores. Cada red ofrece diferentes posibilidades.
- **Experimente con diferentes frecuencias horarias.** De esta forma, sabrá a qué horas sus mensajes tienen una mayor repercusión y cuándo es mejor subir contenido. Además, esto puede variar según la red social.

#### **3.3. Herramientas útiles**

Para administrar varias cuentas en redes sociales, se necesita dedicar una gran cantidad de tiempo que, a veces, uno no tiene. Sin embargo, existen varias **herramientas útiles para programar los mensajes** sin tener que estar cada hora redactando contenido.

Por ejemplo, puede dedicar una hora a programar el contenido que se publicará de forma automática durante la semana. Aunque es muy importante que no olvide responder los comentarios y dudas de los seguidores.

Algunas de las herramientas para programar contenido son de pago, mientras que otras ofrecen una versión gratuita. A continuación, se exponen algunas de las más utilizadas y que, además, son de uso sencillo y libre.

#### **3.3.1. Cómo programar publicaciones en Facebook**

La propia red social de Facebook ofrece la posibilidad de programar mensajes para que sean publicados a una hora y un día determinados. Para ello, debe seguir los siguientes pasos:

1. Haga clic en el icono **"Crear una publicación"** que aparece en la parte superior derecha de la página.

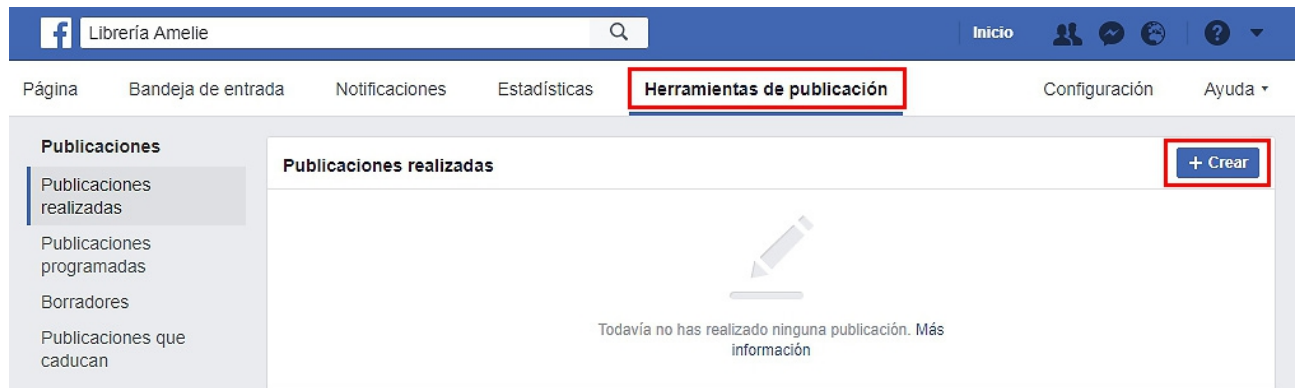

2. **Redacte** el post con el texto, imágenes y enlaces que quiera.

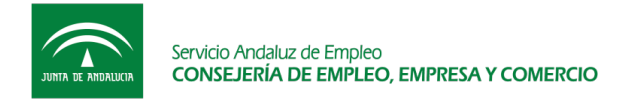

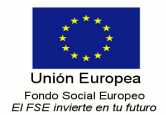

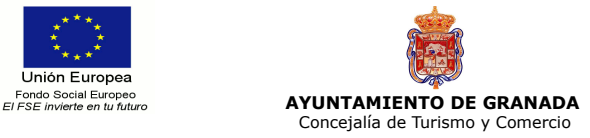

3. Pinche en el **botón azul** que aparece junto a **"Publicar"** y elija la opción de **"Programar"**.

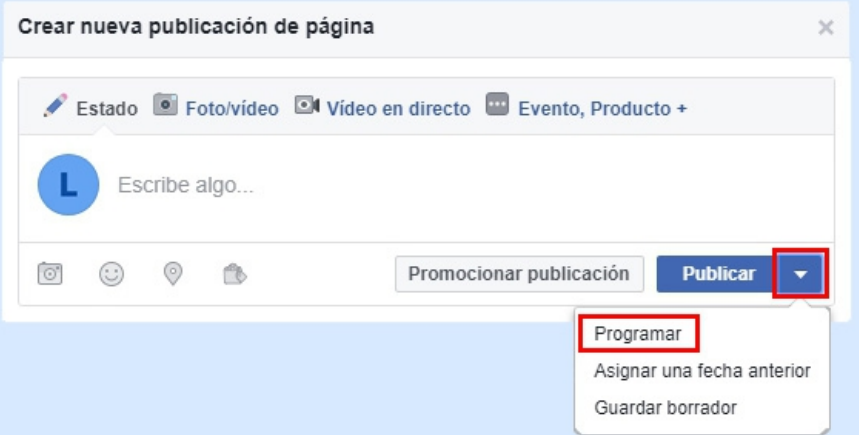

4. Seleccione la **fecha y hora** en la que quiera publicar su mensaje.

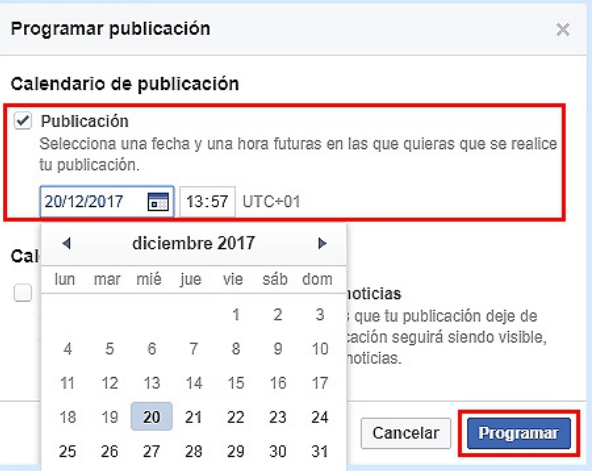

5. Para finalizar, haga clic en el botón de **"Programar"**.

Posteriormente, podrá ver, editar o eliminar sus publicaciones programadas accediendo a **"Herramientas de publicación"** y después, haciendo clic en **"Publicaciones programadas"**.

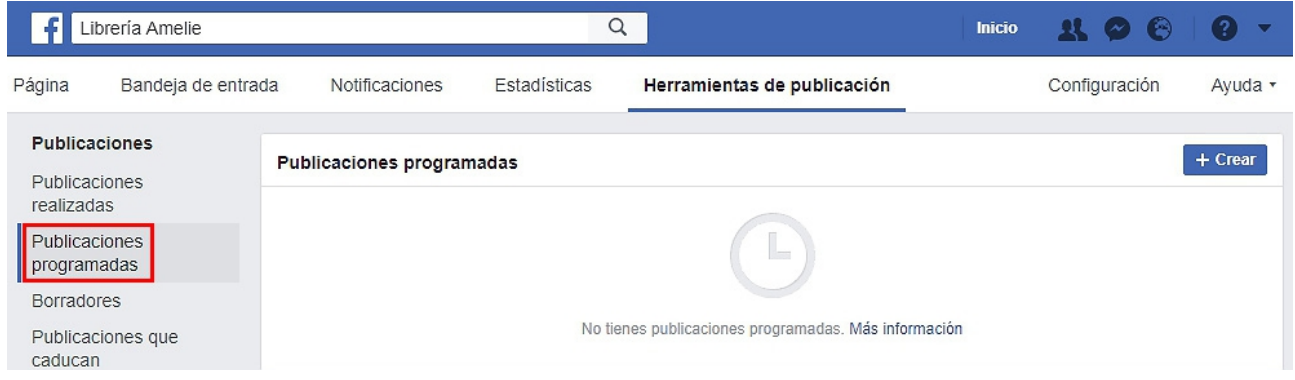

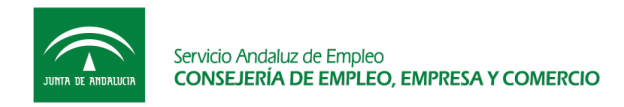

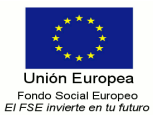

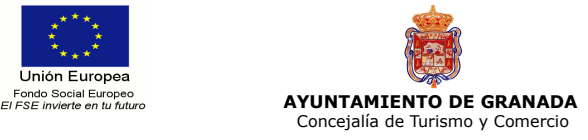

### **3.3.2. Herramientas de gestión para Twitter**

En Internet encontrará múltiples herramientas a través de las cuales puede programar tweets, pero, como se comentó anteriormente, algunas son de pago. Asimismo, algunas ofrecen la posibilidad de administrar varias redes sociales al mismo tiempo.

Aquí, se explican de forma breve algunas de ellas:

• **Hootsuite.** <https://hootsuite.com/es/>

Esta aplicación online está disponible para ordenador y móvil. Además, cuenta con un plan gratuito limitado que permite administrar 3 perfiles y programar un máximo de 30 mensajes.

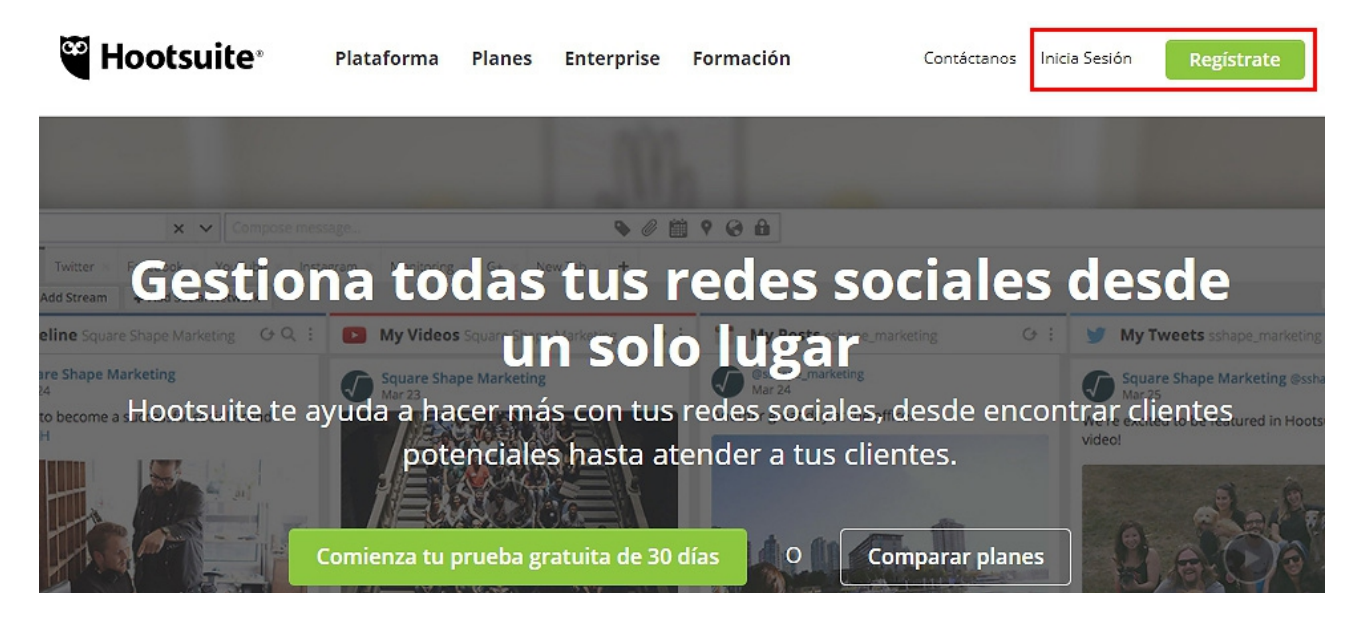

Para registrarse únicamente debe rellenar el formulario con sus datos e introducir sus redes sociales.

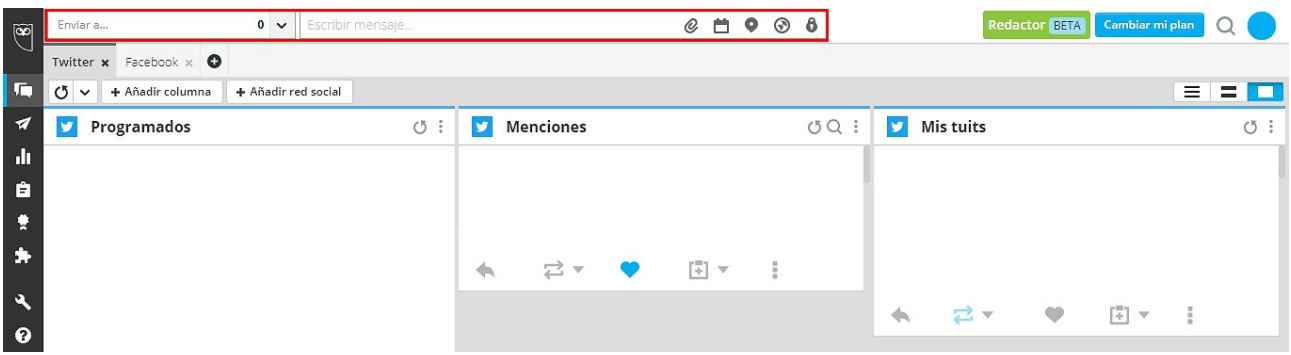

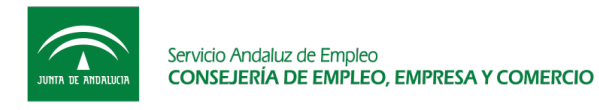

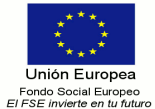

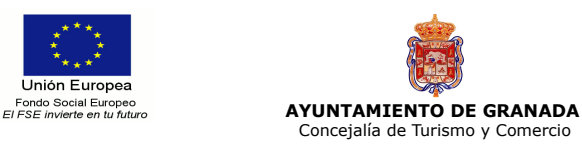

Para programar, por ejemplo, un tweet, pinche en **"Escribir mensaje"**, elija uno de sus perfiles, seleccione en el calendario el día y hora de publicación y haga clic en **"Programar"**.

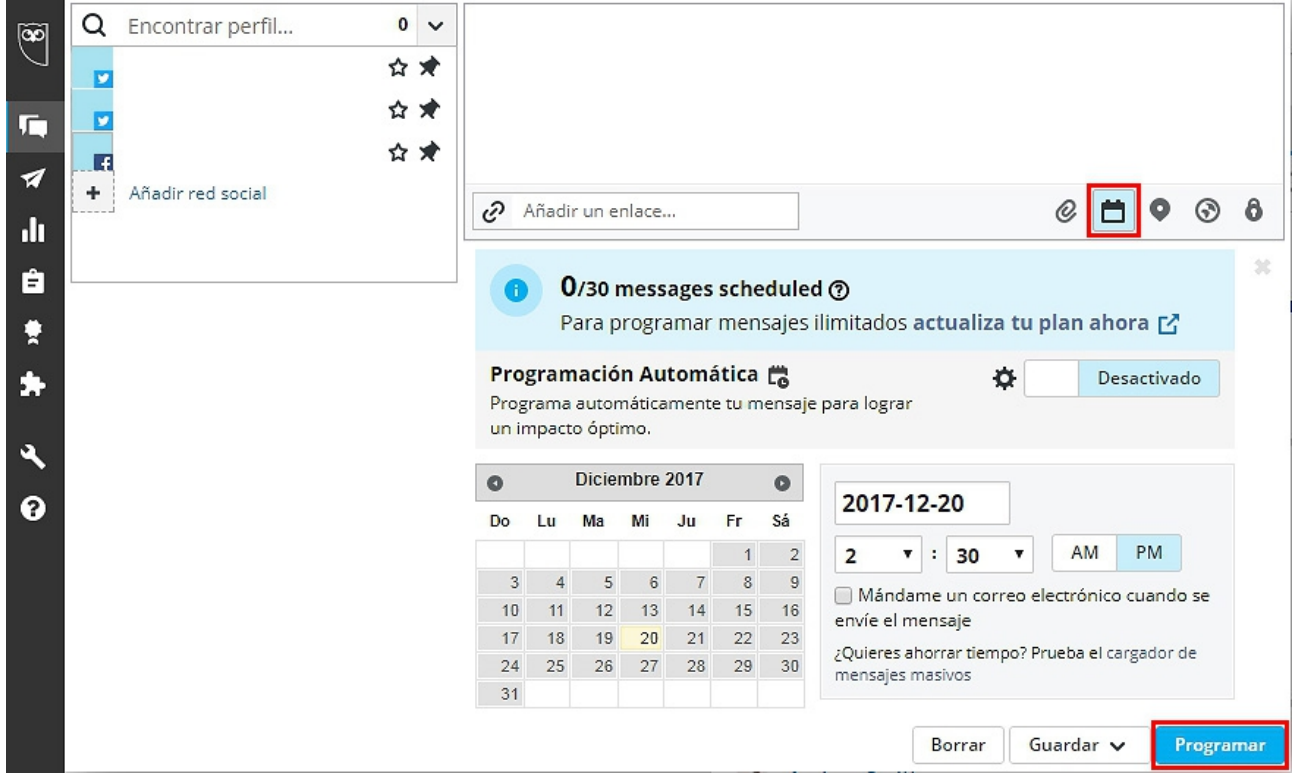

• **TweetDeck.** <https://tweetdeck.twitter.com/>

Su utilización es muy similar a la aplicación anterior, pero únicamente se encuentra en inglés. Después de introducir los datos de su cuenta de Twitter, le aparecen por defecto cuatro columnas con la información de su perfil: **Inicio, Notificaciones, Mensajes** y **Actividad**.

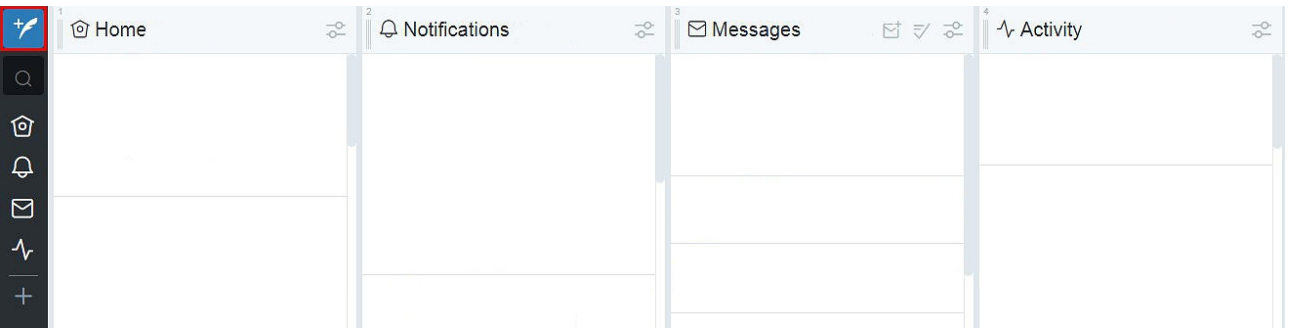

La página permite administrar a la vez varias cuentas de Twitter y modificar las columnas a su gusto.

Para programar un mensaje haga clic en el botón azul con una pluma, redacte el mensaje, indique el día y hora de publicación y, por último, haga clic en **"Tweet"**.

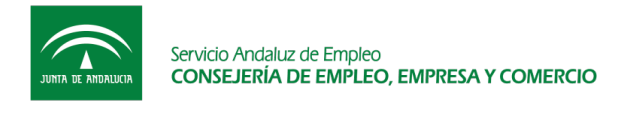

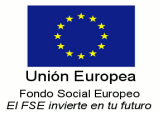

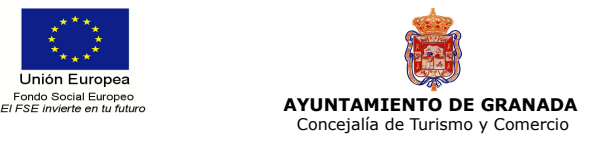

#### • **Buffer.** <https://buffer.com/>

Esta herramienta también se halla en inglés y ofrece la posibilidad de descargarla como aplicación en un teléfono móvil o Tablet.

Para acceder a ella de forma gratuita, pinche en **"Sign up for free"** y le aparecerán varias opciones: entrar con un perfil de Twitter, Facebook o Linkedin; o bien crear una cuenta desde cero (**"Sign in"**).

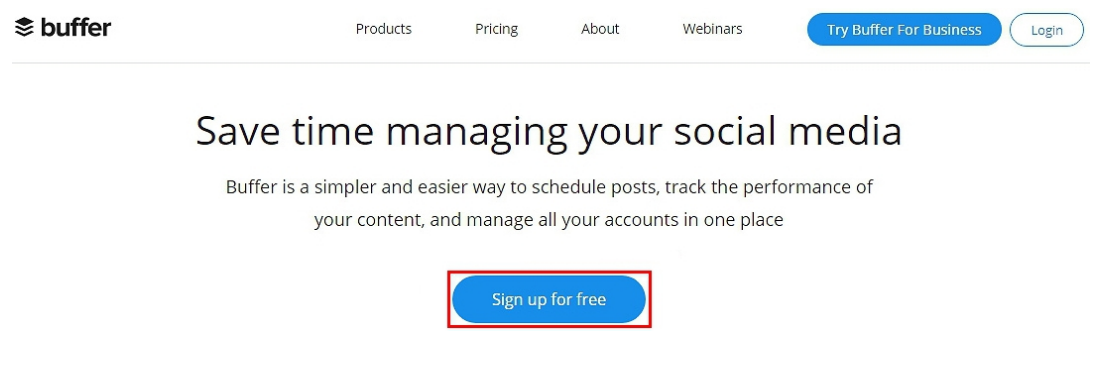

Permite administrar como máximo una cuenta por plataforma (Twittter, Facebook, Instagram, Google Plus, LinkedIn, o Pinterest).

Para programar una publicación, escriba el mensaje y, a continuación, pinche en **"Add to Queue"** y en el menú desplegable, **"Schedule Post"**. Entonces, seleccione en el calendario el día y hora que quiera publicarlo y para finalizar, haga clic en **"Schedule"**.

#### **3.3.3. Herramientas para programar en Instagram**

Para programar un post en Instagram, también se pueden utilizar múltiples aplicaciones, tanto gratuitas como de pago. Estas funcionan de manera muy similar y son muy intuitivas.

Al igual que en Twitter, se recomienda el uso de **Hootsuite** y **Buffer**, siempre teniendo presente que el plan gratuito presenta ciertas limitaciones. Cabe mencionar también como aplicaciones útiles:

• **Socialgest.** <https://www.socialgest.net/es>

El plan gratuito permite subir 1 post al día en una cuenta de Instagram y también es posible vincularla con Facebook, Twitter y Linkedin.

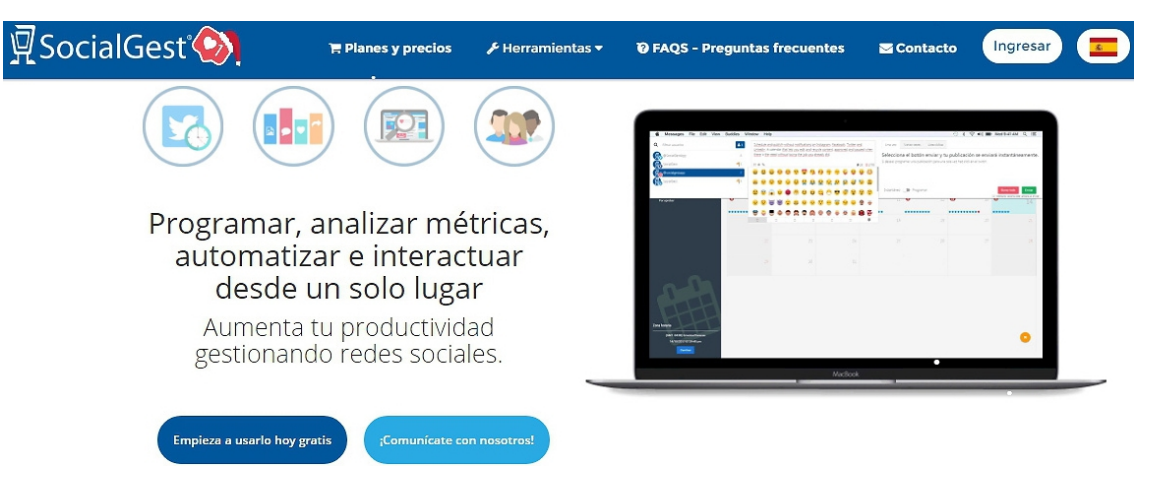

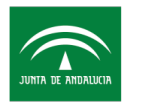

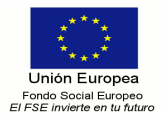

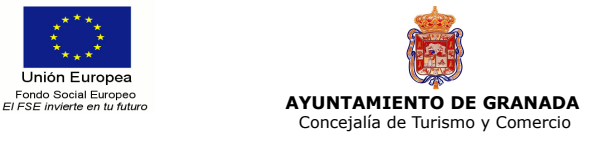

#### • **Wisel.it.** <https://wisel.it/>

Su oferta gratuita ofrece la posibilidad de programar hasta 10 publicaciones al día en una única cuenta.

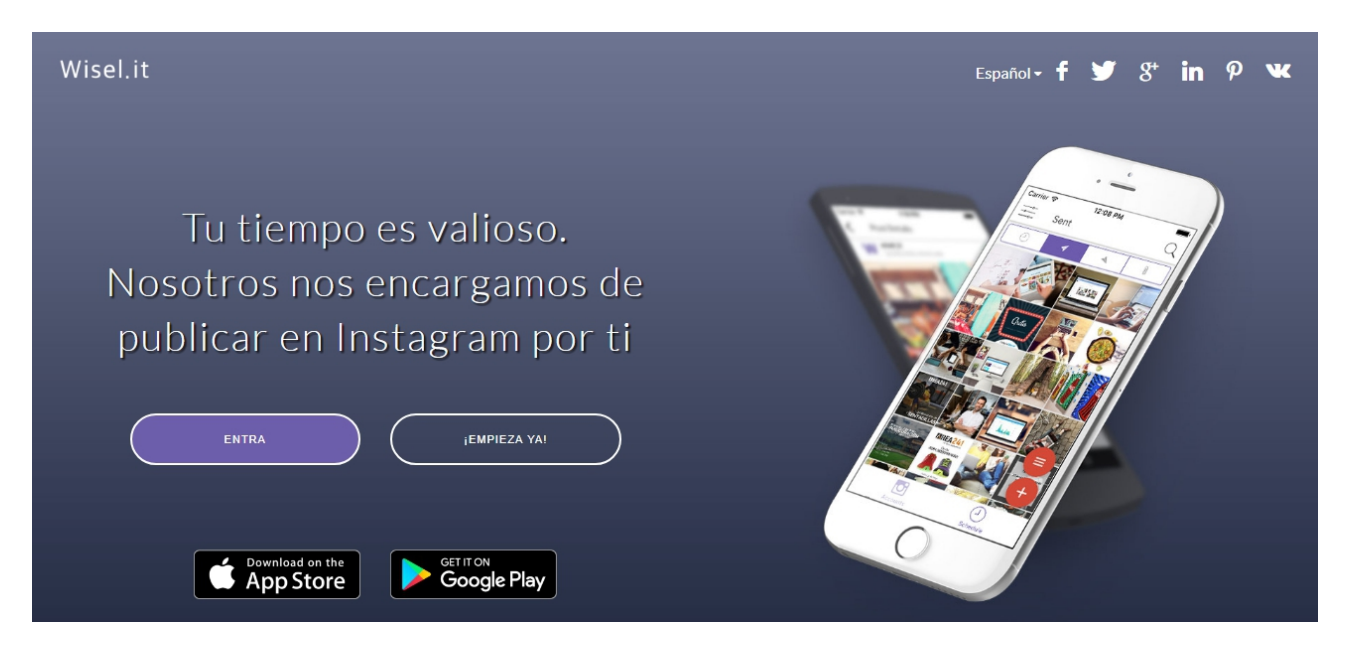

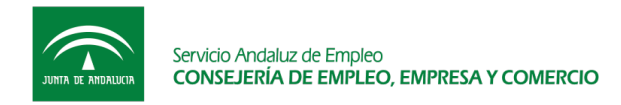

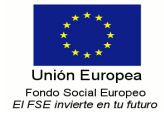

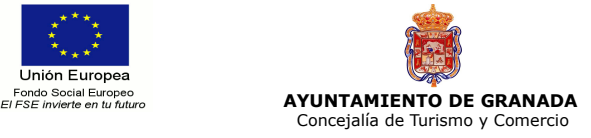

## **4. CONCLUSIONES**

#### **4.1. Evaluación del impacto**

Después de abrir una cuenta en redes sociales, lo fundamental es mantenerla con responsabilidad y transparencia. Y **no dude en pedir ayuda, en caso de que la necesite**.

Es importante **no esperar resultados demasiado pronto** ya que la evolución será progresiva y el alcance de las publicaciones irá aumentando de manera gradual. Una vez que haya fidelizado a un número relevante de seguidores, deberá conservarlos.

Además, es recomendable **evaluar el impacto de una marca en Internet** cada cierto tiempo, unos seis meses o un año. Por un lado, realice un **breve análisis de su negocio en redes sociales** para ver cuáles están funcionando mejor, el alcance de las publicaciones y su evolución. Por otro lado, lleve a cabo un pequeño estudio para averiguar **cómo ha influido esta nueva variable respecto al número de ventas y de visitas al local**.

Gracias a esta evaluación, **sabrá si se están cumpliendo sus objetivos o si debe realizar cambios** en cuanto a la gestión de redes sociales. Asimismo, no olvide que estas se hallan en constante transformación en lo referente a detalles específicos.